V1.0 2019/05/14

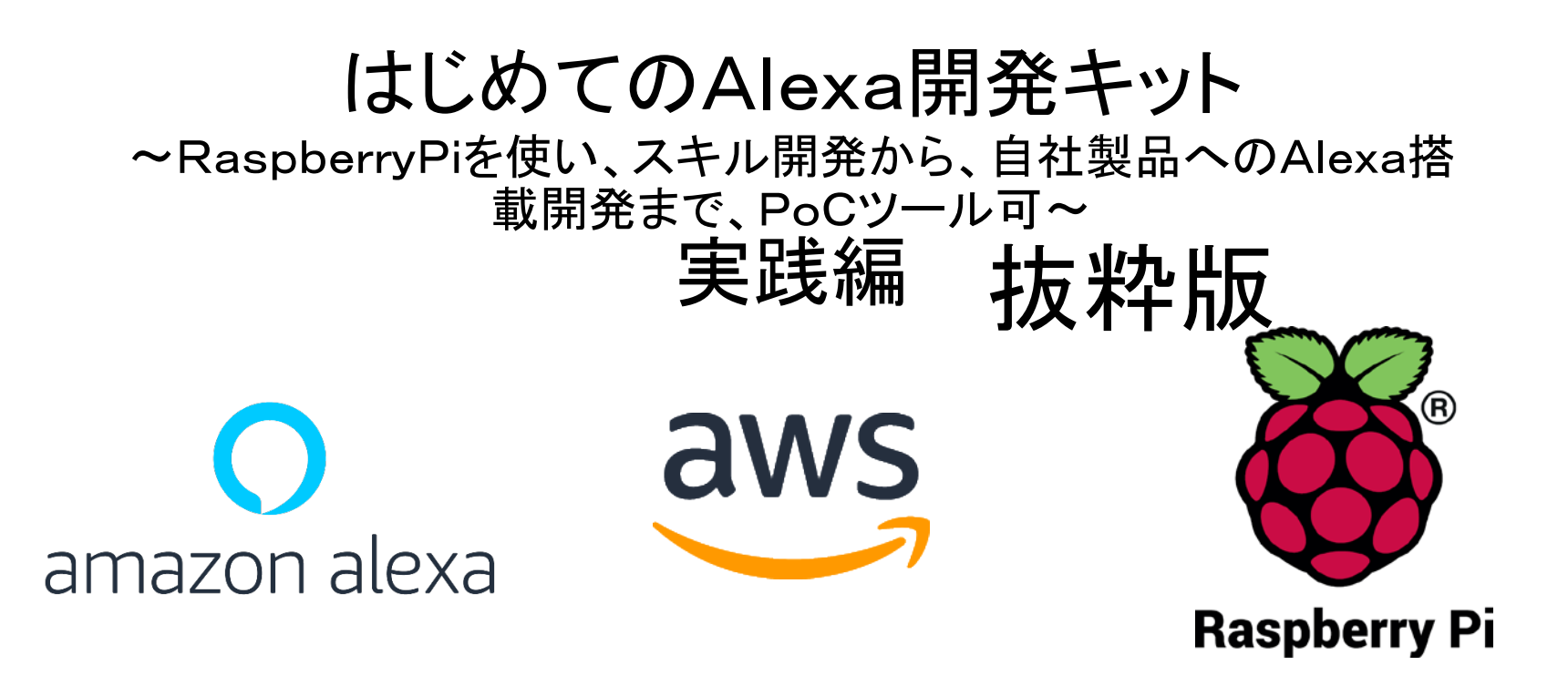

スペクトラム・テクノロジー株式会社

[https://spectrum-tech.co.jp](http://spectrum-tech.co.jp/)

[sales@spectrum-tech.co.jp](mailto:sales@spectrum-tech.co.jp)

all rights reserved 2019 spectrum technology co. 1 and 1 and 1 and 1 and 1 and 1 and 1 and 1 and 1 and 1 and 1 and 1 and 1 and 1 and 1 and 1 and 1 and 1 and 1 and 1 and 1 and 1 and 1 and 1 and 1 and 1 and 1 and 1 and 1 and

# Alexa開発キット 目次

#### Pi運用マニュアル

- 
- 2. Linux基本コマンド
- 3. 基本操作
- 1. RaspberryPiについて<br>2. Linux基本コマンド<br>3. 基本操作<br>[4](#page-3-0). 日常運用(ウイルススキャン、更新)<br>2. トングラントリック 4. 日常運用(ウイルススキャン、更新) [7](#page-5-0)

#### Alexa開発 しょうしょう しょうしょう ページ・スター

- 
- ② メニュー [10](#page-8-0)
- AWS設定
- Amazon. co. jp設定
- Amazon developer設定
- ① 全体構成 [9](#page-7-0) Alexaスキル開発(コンソール編)
	- A) Hello world
	- B) Drink (スロット対応)
	- C) APL(画面対応)
	- D) Device address
	- $E$ ) High Low game
- ⑦ Alexaスキル開発(CLI編) [48](#page-25-0)
	- 概要、特徴
	- 認証設定の準備 49
	- 認証設定
	- 基本操作
	- A) Petmatch2(JavaScript)
	- B) Petmatch(Python)
	- C) Hlgame(クローン) 62
	-

抜粋版 ページと本文は一致しません

# Alexa開発キット 目次

Alexa開発 しょうしょう しゅうしょう ページ

- ⑧ Alexa Voice Service開発 <u>[79](#page-33-0)</u>
	- 概要、用途 [79](#page-33-0). The model of the material of the material of the material of the material of the material of the m<br>- The material of the material of the material of the material of the material of the material of the material
	-
	- AVS製品設定 <u>80</u><br>• マイク、スピーカ設定 <u>84</u> • マイク、スピーカ設定
	- AVS sample APP設定 88
	- AVS sample APP動作 89
	- AVS sample APP試験 92
	- AVS sample APP LED試験 [93](#page-36-0)
	- AVS sample APPデバッグ  $94$
	- デバイス確認 りょうしょう りょうしゃ りゅうしゃ りゅうしゃ りょうかい りょうかい りょうしゃ
	- Wakeup word設定(Snowboy) 96

抜粋版 ページと本文は一致しません

<span id="page-3-0"></span>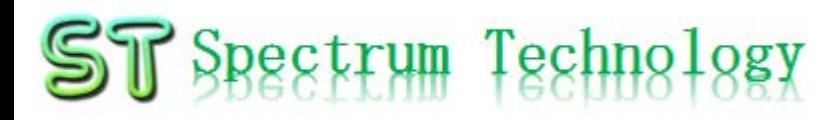

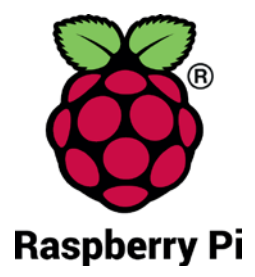

- Pi運用マニュアル
- 1. Raspberry Piについて 既に全世界で1000万台以上販売された手のひらサイズのコンピュータです。 LinuxベースのRasbianOSで動作しております。
- 2. Linux基本コマンド
	- ① システム関係
	- 起動:電源を入れると自動で起動します。
	- 再起動:# reboot

又は、アプリケーション>ログアウト>再起動;左上のメニューから

- 終了: # shutdown 又は、アプリケーション>ログアウト>シャットダウン;左上のメニューから
- ログアウト # logout

又は、アプリケーション>ログアウト>ログアウト;左上のメニューから

• 日本語/英語の入力切替:キーボードのctl+jを同時に押します。又は右上 のアイコン(右から7個目)からプルダウンで選択

<span id="page-4-0"></span>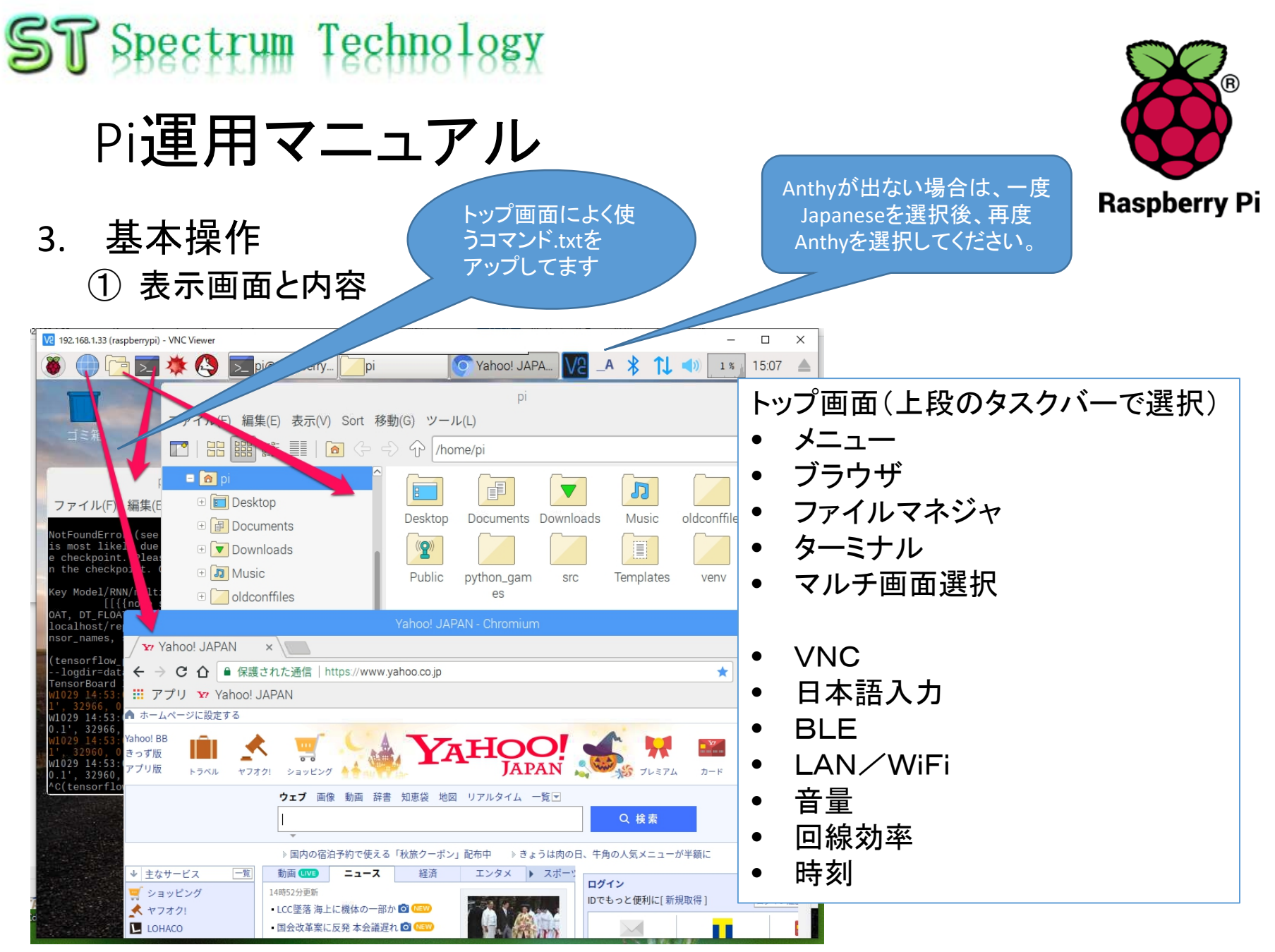

<span id="page-5-0"></span>Pi運用マニュアル

- 4. 日常運用
	- ① セキュリティ対策(アンチウイルス更新、スキャン)
		- アンチウイルス対策として無料のclamAVをインストールしてます。
		- 手動での運用を基本としてます。

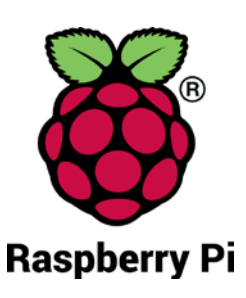

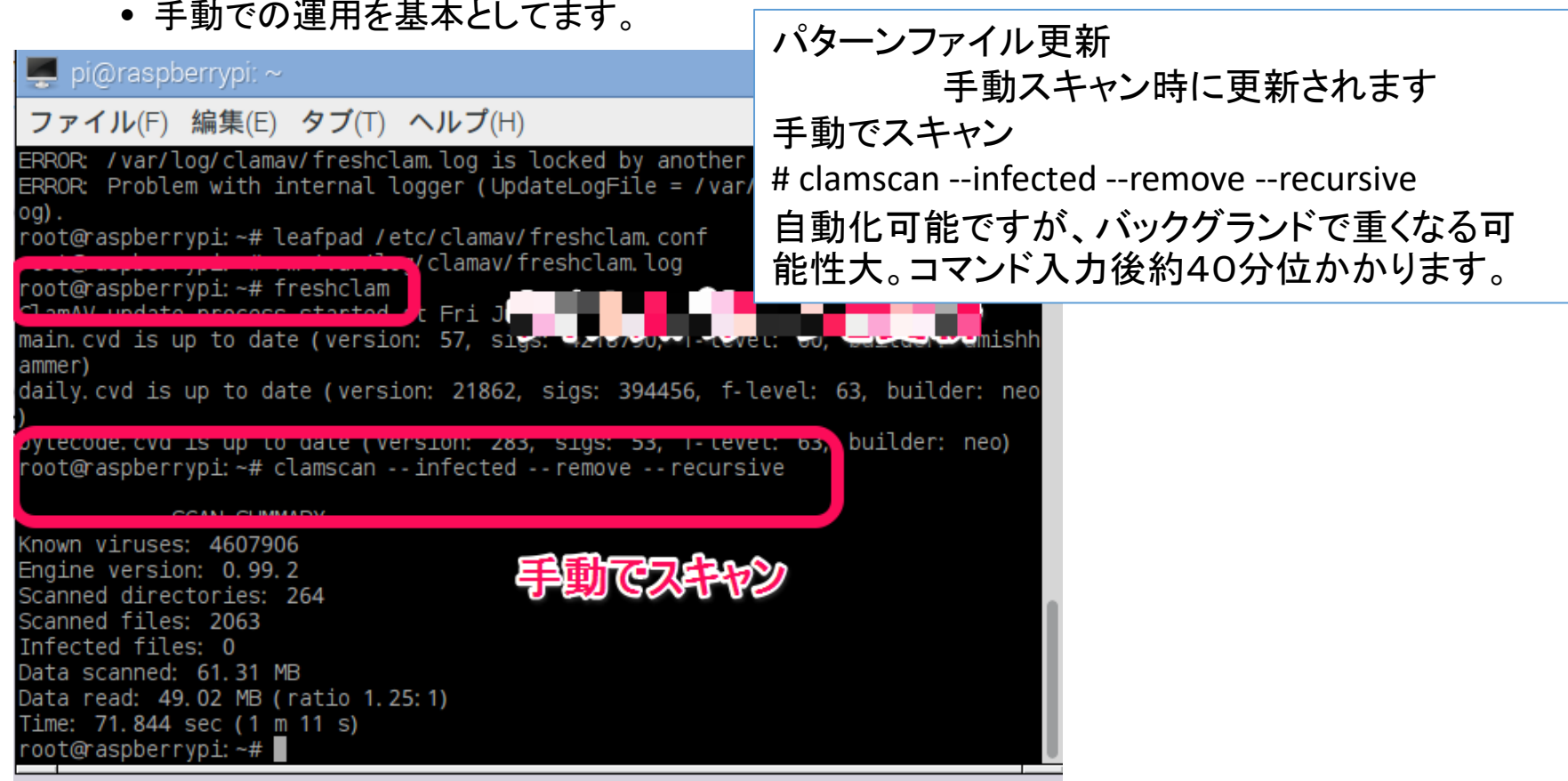

Pi運用マニュアル

4. 日常運用

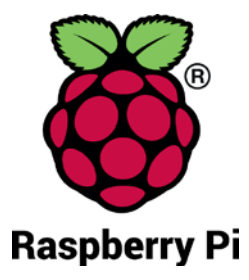

- ② インストール済パッケージの更新リスト、アップグレード
	- Linuxの場合は、頻繁に更新が発生します。アップグレードを定期的に実施してください。
	- 更新前には、バックアップを取ることをお勧めします。特にアップグレードはまれに動作不良、戻 せない状態が発生します。自己責任で実施してください。

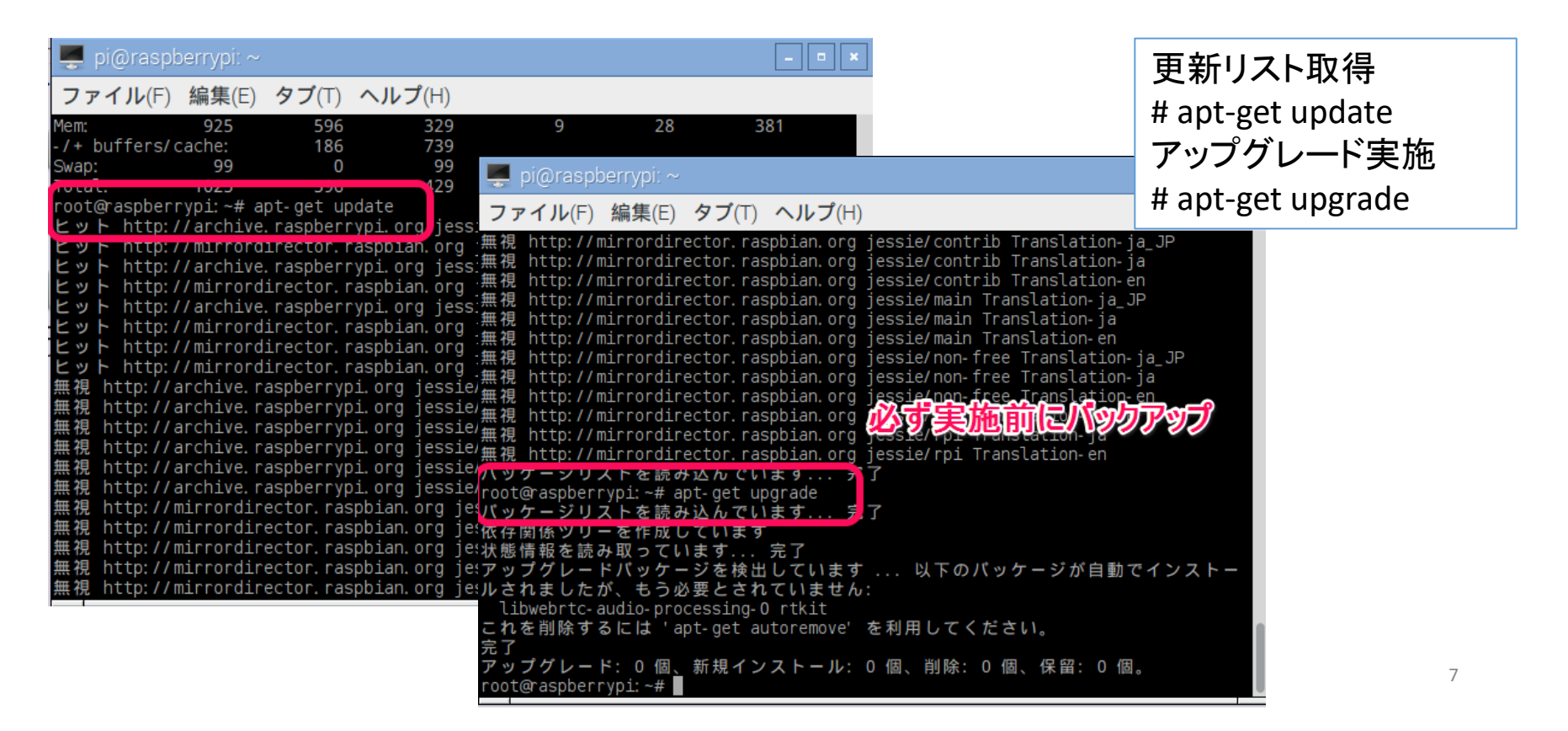

<span id="page-7-0"></span>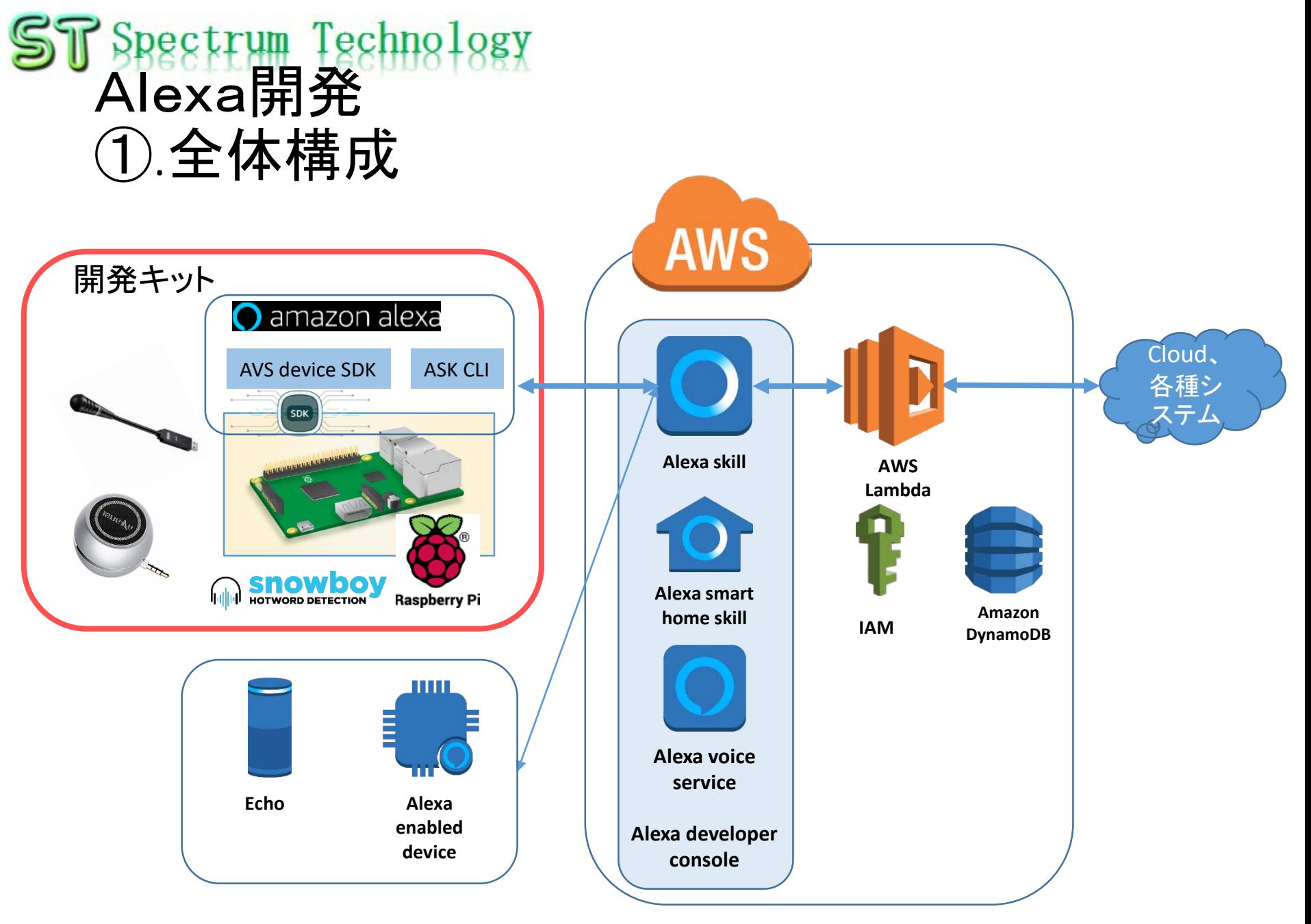

## <span id="page-8-0"></span>Spectrum Techno Alexa開発 ②.メニュー

- AWS設定 AWS Lambdaを使用するためのAWSの設定 AWSの詳細説明は以下のURLへ [https://aws.amazon.com/jp/cloud/?nc2=h\\_l2\\_cc](https://aws.amazon.com/jp/cloud/?nc2=h_l2_cc)
- Amazon. co. jp設定 Echoなどの端末を使用するための設定 <https://alexa.amazon.co.jp/>
- Amazon developer設定 Alexa developer console(Alexa skill kit,Alexa voice service)を使用するための設定。 <https://developer.amazon.com/ja/>
- Alexa開発(コンソール編)
	- A) Hello world アレクサスキル、Lambdaの導通確認ができます。
	- B) Drink(スロット対応) スロットを使用した会話例です。スロット部分に複数の選択肢を設定できます。非常によく使います。
	- C) APL(画面対応) Alexa Presentation Languageを使い、画面付きのAIスピーカ(Echo spot)に対応した会話例です。今後増加すると<br>思われます。
	- D) Device address 端末(Echoなど)の住所を問い合わせる会話例
	- E) High Low game 0-100までの数字を当てるゲーム。コンピュータが想定の数字より上か、下かを回答し、正解まで繰り返します

Alexa公式サイト

<https://developer.amazon.com/ja/alexa-skills-kit> 詳細ドキュメント

https://developer.amazon.com/ja/docs/ask-

[overviews/build-skills-with-the-alexa-skills-kit.html](https://developer.amazon.com/ja/docs/ask-overviews/build-skills-with-the-alexa-skills-kit.html)

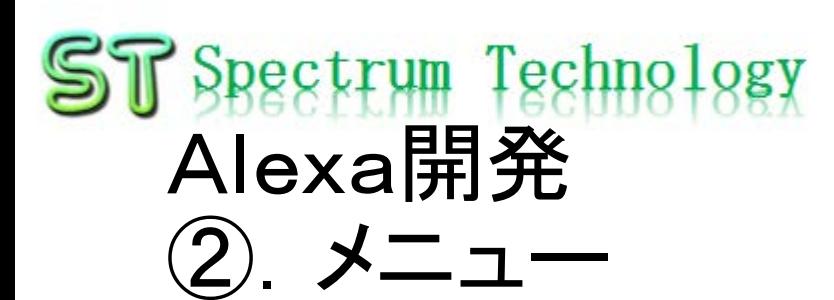

Alexa開発(CLI編)

- 概要、特徴
- 認証設定の準備:IAM設定
- 認証設定:.aws, .ask設定
- 基本操作
- A) Petmatch2(JavaScript):好きなペットを選択するスキルのJS版
- B) Petmatch(Python):上記のpython版
- C) Hlgame(クローン):ハイアンドローゲーム、コンソール編のクローン
- D) SmartHome:スマートホームAPI

#### Alexa Voice Service開発

- 概要、用途
- AVS製品設定:Alexa端末として製品登録します
- マイク、スピーカ設定:Piに接続するデバイスの設定
- AVS sample APP設定:アマゾンが提供するサンプルアプリです。
- AVS sample APP動作
- AVS sample APP試験
- AVS sample APP LED試験
- AVS sample APPデバッグ
- デバイス確認:登録したデバイスの確認
- Wakeup word設定(Snowboy):Alexa以外の起動ワードを作成、設定します。

Alexa公式サイト <https://developer.amazon.com/ja/alexa-skills-kit> 詳細ドキュメント https://developer.amazon.com/ja/docs/ask-

[overviews/build-skills-with-the-alexa-skills-kit.html](https://developer.amazon.com/ja/docs/ask-overviews/build-skills-with-the-alexa-skills-kit.html)

## <span id="page-10-0"></span>Spectrum Techno Alexa開発 ③.AWS設定

- 手順1:アカウントの作成
	- <https://aws.amazon.com/jp/register-flow/>
	- 必要なメールアドレス、パスワードなどを入力します。

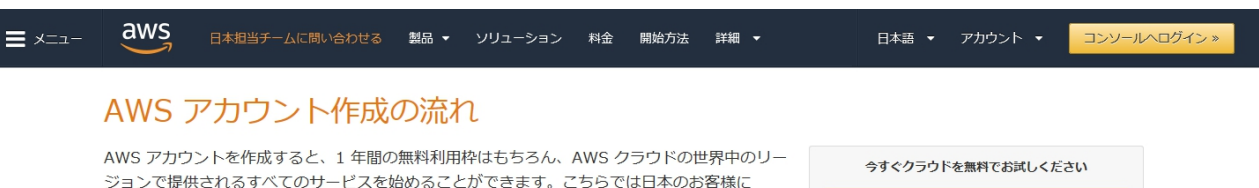

AWS アカウント作成におけるポイントをご紹介いたします。

今すぐ無料アカウント作成 »

12 か月間の AWS 無料利用枠と、24 時間年中無休のカスタ マーサービスやサポートフォーラムなどの AWS の基本的なサ ポート機能を利用できます。

#### ステップ 1: AWS アカウントの作成

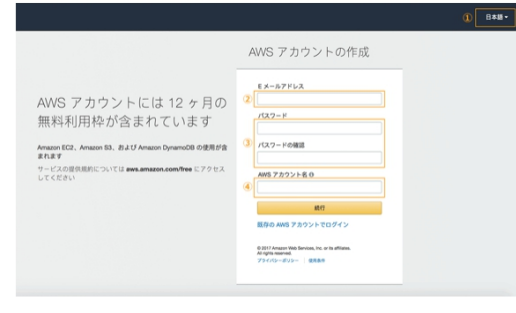

※クリックすると大きな画像でご覧いただけます。

このページの上部タイトルおよび、未尾に設置されているオレンジ色のアカウント作成ボタ ンよりサインアップ画面へ移動します。

各ページ右上 ① の言語選択ボックスより、「日本語」でない場合「日本語」を選択後、こ ちらのサインアップ画面へお進みください。

最初に AWS アカウントとなる情報を設定します。

- 2 の「E メールアドレス」には、AWS へのログインに利用したいメールアドレスを設定 します。 (※)
- 3の「バスワード」および「バスワードの確認」で AWS へのログイン時に使用するバ スワードを設定し、さらに確認用にもう一度同じパスワードを入力します。
- 4 の「AWS アカウント名」テキストボックスに、お客様のお名前を半角アルファベット で入力します。
- 入力後、「続行」ボタンをクリックします。

※ご登録いただくメールアドレスは、AWS 側からの通知等にも利用されます。複数の方へ

## ST Spectrum Technology Alexa開発 ③.AWS設定

- AWSトップ画面
	- 利用する場合に、地域を意識して設定してください。地域毎に料金が変わっ たり、利用できるサービスが限定されている場合があります。

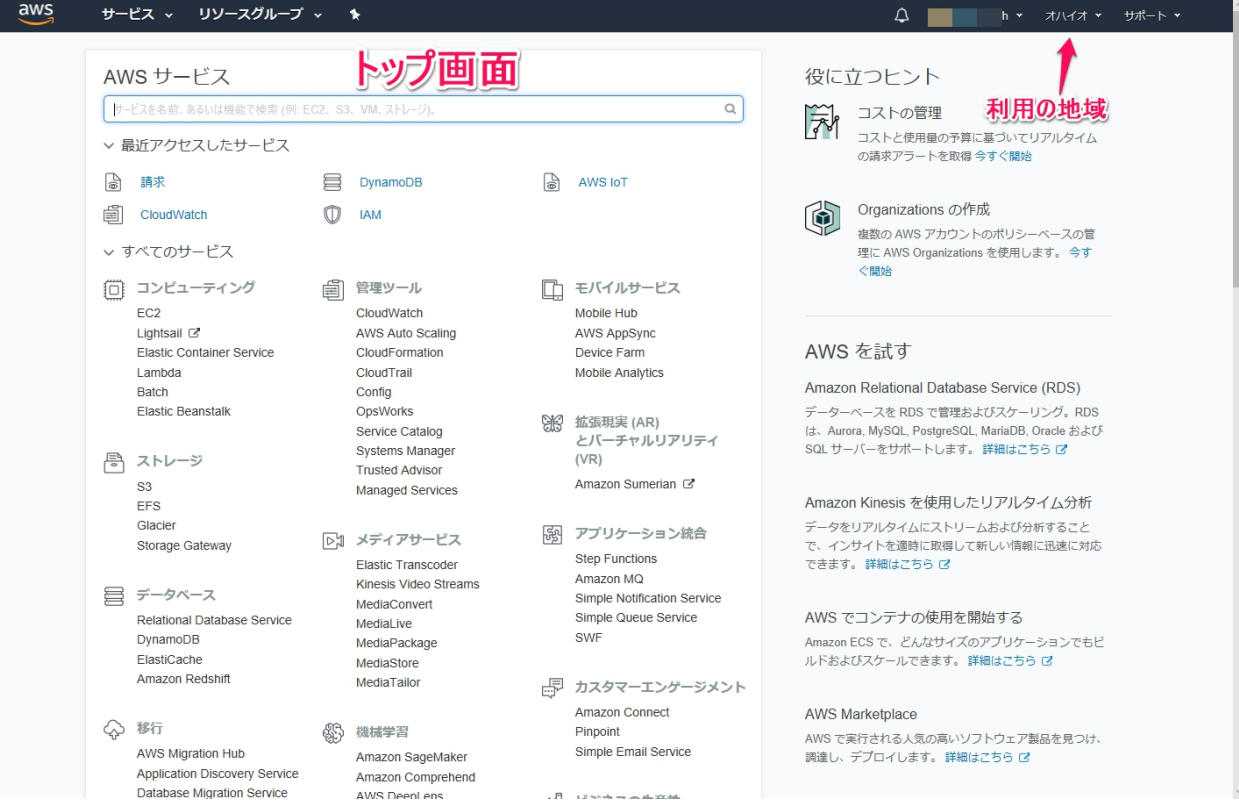

aws

## <span id="page-12-0"></span> $ST$  Spectrum Technology Alexa開発 ④.Amazon.co.jp設定

- アカウント作成
	- Echoなどの設定をするためにAmazon.co.jpのアカウントを作成 <https://www.amazon.co.jp/>
	- このアカウントで、Amazon developerでも同じものを使用します。

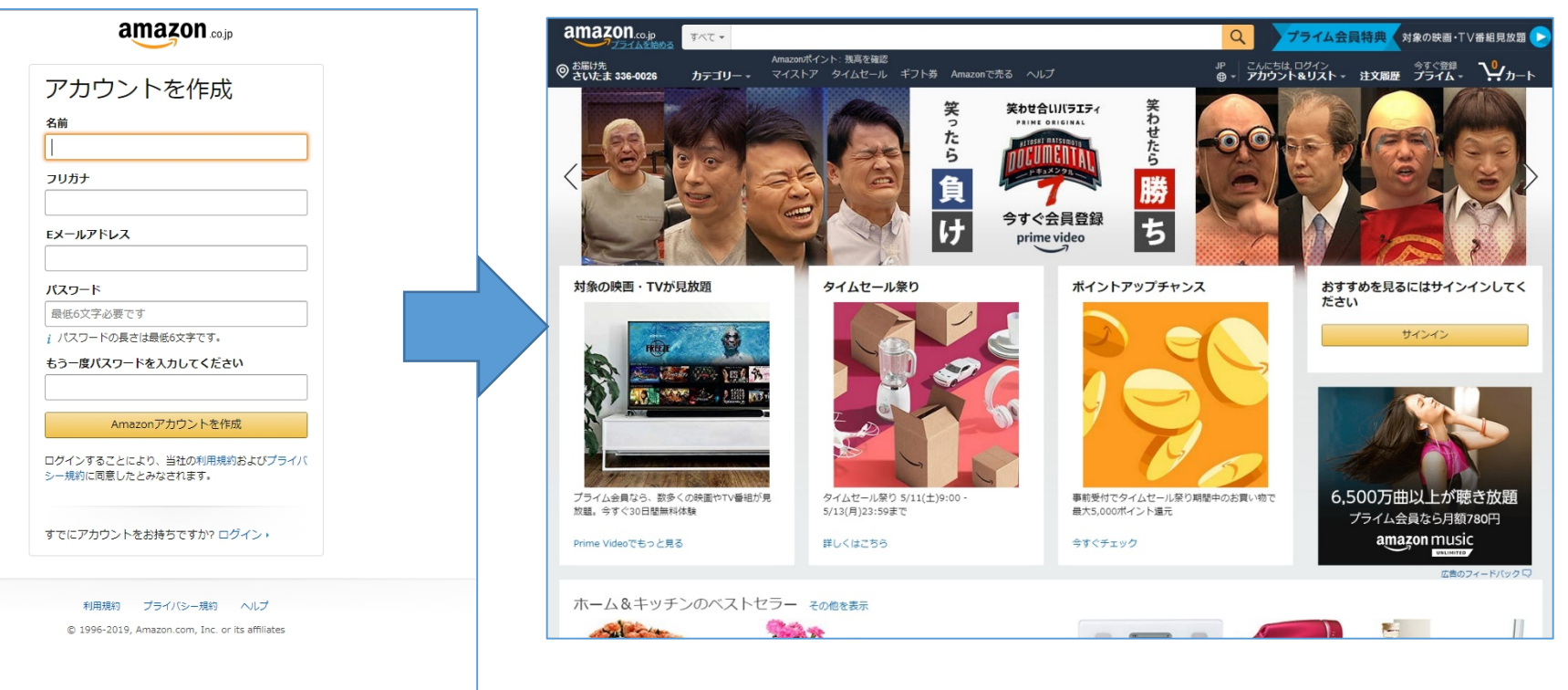

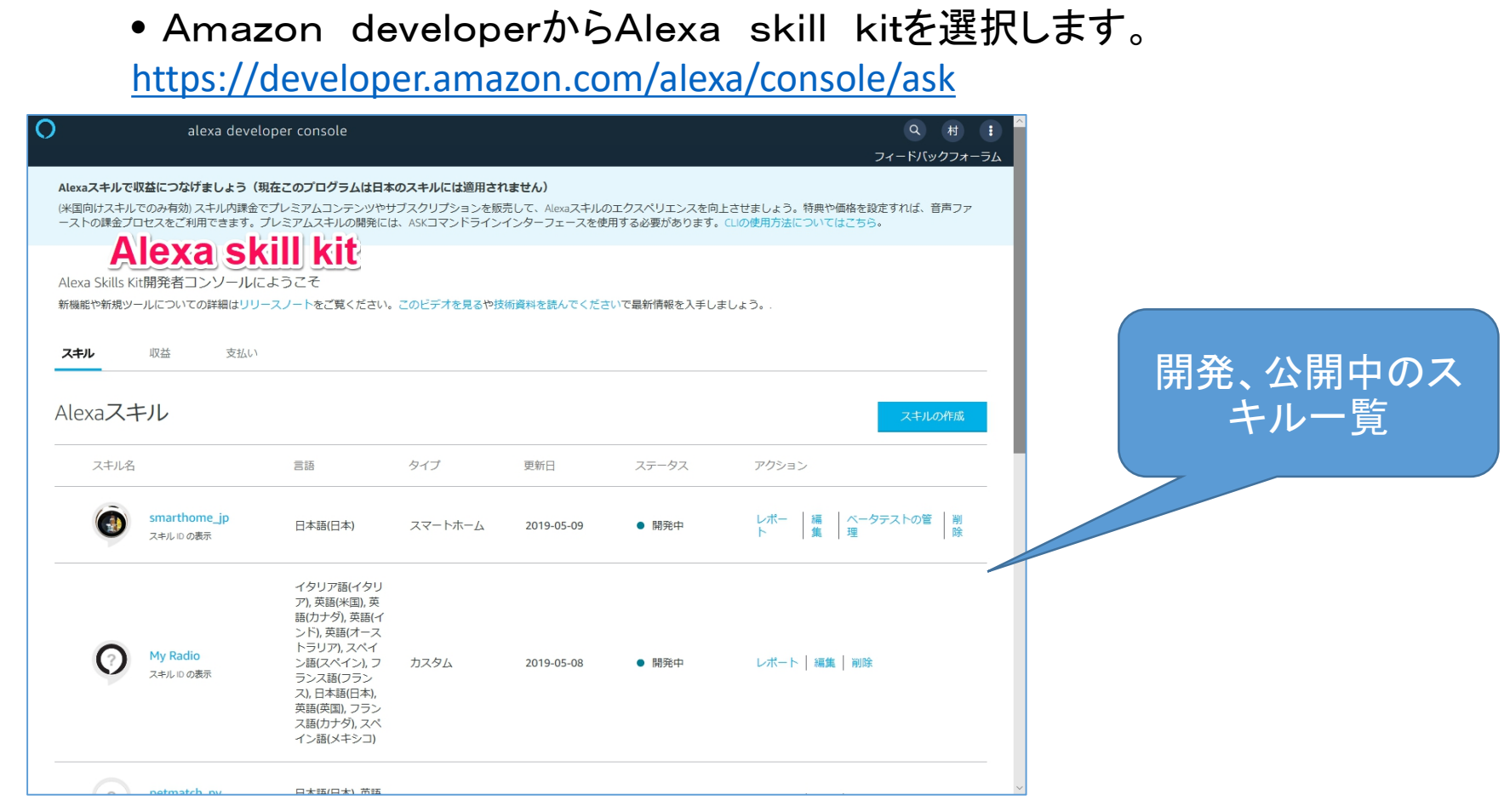

### ST Spectrum Technology Alexa開発 ⑤.Amazon developer設定

• Alexa skill kitを選択

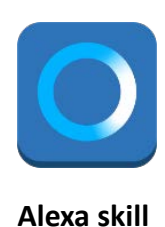

## <span id="page-14-0"></span>ST Spectrum Technology Alexa開発 ⑥.Alexaスキル開発(コンソール編)

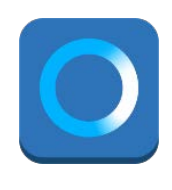

**Alexa skill**

- Alexa developer consoleから開発 <https://developer.amazon.com/alexa/console/ask>
	- パソコンの画面で上記にアクセス、Raspberry PiはVNC接続しておきます。
	- ビルド、コードエディタ、テストを使いコンソールのみで簡単な開発が可能

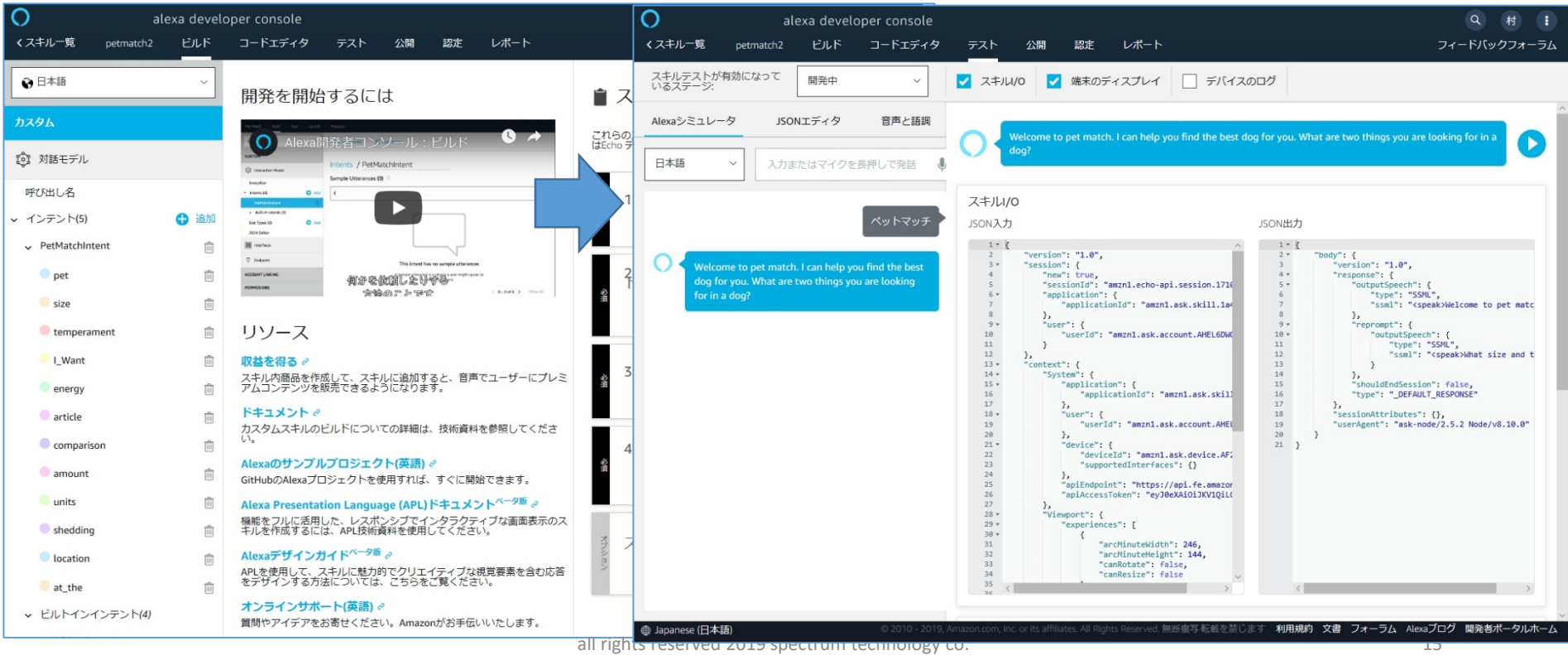

## <span id="page-15-0"></span>ST Spectrum Technology Alexa開発 ⑥.Alexaスキル開発(コンソール編)

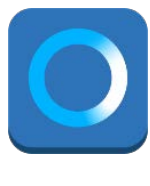

**Alexa skill**

A) Hello world

<https://developer.amazon.com/alexa/console/ask>

- スキル作成
- スキル名、カスタム、Alexaがホスト、スキル作成を入力

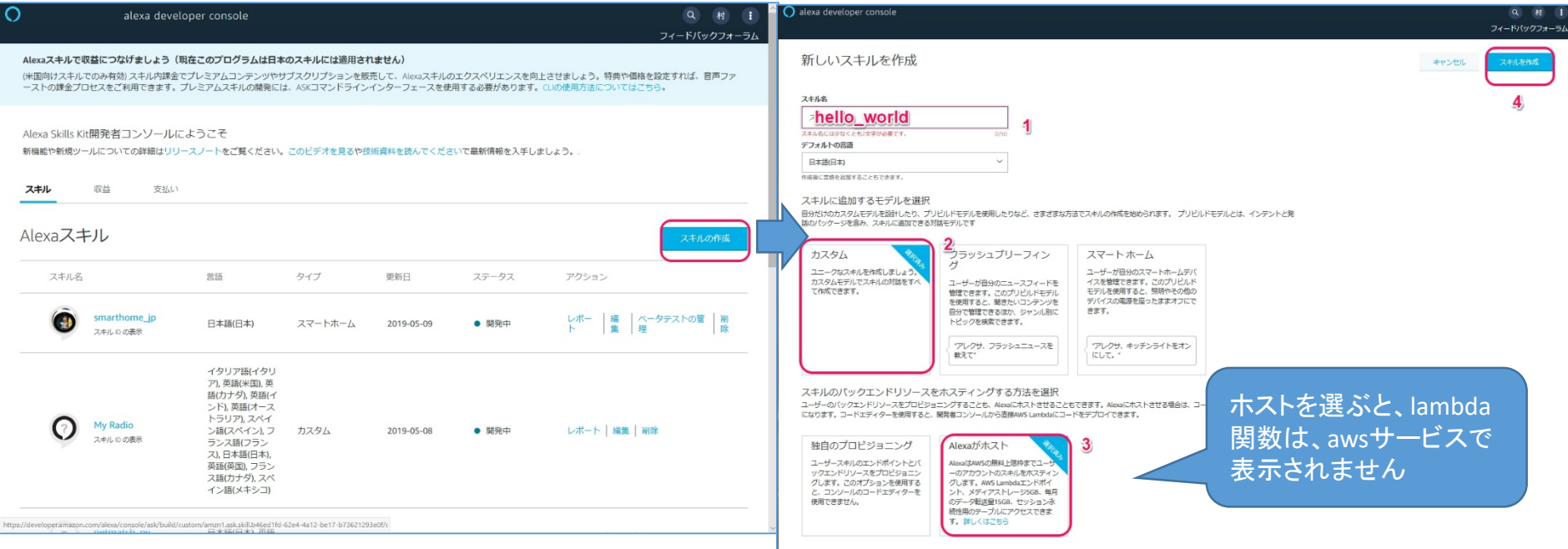

### Alexa開発 ⑥.Alexaスキル開発(コンソール編)

#### A) Hello world

alexa developer console

<https://developer.amazon.com/alexa/console/ask>

• ビルト>カスタム

 $ST$  Spectrum Technology

- Jsonエディタ>ファイルをドラッグ&ドロップ
- モデル保存、モデルをビルト

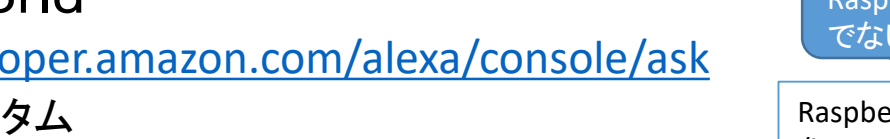

alexa developer console

O

RaspberryPi をクリックして行きます。 でない場合はIPアドレスを入力

Windowsネットワークから

Raspberrry Piのフォルダから /home/pi/alexa/ask\_con/helloworld hello\_world.jsonをドラッグ&ドロップ

#### くスキル一覧 フィードバックフォーラム ビルド コードエディタ テスト 公開 認定 レポー くスキル一覧 hollo world ビルド コードエディタ テスト 公開 認定 レポート →日本語 日モデルを保存 ※ モデルをビルド ■ 発話プロファイラー 2日本語 開発を開始するには ■ スキル ビルダー  $\overline{2}$ 3 カスタム カスタム これらのステップを完了すると、<br>はEcho デバイス を使用して、ス JSONエディター がい 対話モデル 3 対話モデル 対話モデルのスキーマ定義の詳細については、ここをクリックしてください。 呼び出し名 呼び出し名 1.呼び出し名> jsonファイルをドラッグ&ドロップ ← 追加 スキルの呼び出し名を v インテント(5) **合 追加** v インテント(5) HelloWorldIntent HolloWorldIntont m **III** instead  $\frac{d}{d+1}$ "interactionModel": {<br>"languageModel": { nguageModel": {<br>"invocationName": "ハローワールド",<br>"intents": [ v ビルトインインテント(4) v ビルトインインテント(4) インテント、サ 有必要做自己在日本基  $0.9940 - 0.782$ AMAZON.CancelIntent **AMAZON** Cancellntent 少なくとも1つのイン "name": "AMAZON.CancelIntent", "samples": [] 話を追加してください AMAZON.HelpIntent **AMAZON HelpIntent** リソース "name": "AMAZON.HelpIntent". AMAZON.StopIntent "samples": [] AMAZON StopIntent 収益を得る。 3.モデルをビルド スキル内商品を作成して、スキルに追加すると、音声でユーザーにプレミ<br>アムコンテンツを販売できるようになります。 AMAZON.NavigateHomeIntent AMAZON.NavigateHomeIntent "name": "AMAZON.StopIntent", 正常に対話モデルをビ "samples": [] スロットタイプ(0) **合 追加** スロットタイプ(0) **合 追加** ドキュメント "name": "HelloWorldIntent", カスタムスキルのビルドについての詳細は、技術資料を参照してくださ JSONエディター "slots": [], "samples": [<br>"はいと言って", 4.エンドポイント ■ インターフェース Alexaのサンプルプロジェクト(英語) 2  $71 - 1$ ■ インターフェース ウェブサービスのエン GitHubのAlexaプロジェクトを使用すれば、すぐに開始できます。 スキルのリクエストを "name": "AMAZON.NavigateHomeIntent", ♡ エンドポイント Alexa Presentation Language (APL)ドキュメントペータ版 2 ₿ エンドポイント "samples": [] 機能をフルに活用した、レスポンシブでインタラクティブな画面表示のス<br>キルを作成するには、APL技術資料を使用してください。 "types": [] 200 インテント履歴 スキル内商品> タタ インテント履歴 Alexaデザインガイドペータ版 2 フキル内商品を作成! APLを使用して、スキルに魅力的でクリエイティブな視覚要素を含む応答<br>をデザインする方法については、こちらをご覧ください。  $\frac{33}{34}$  N □画表示 2  $x - y$ 12 画画表示 2 ~→ オンラインサポート(英語) 。  $+$   $+$   $+$   $+$   $+$   $+$ コーロイは森ロ<br>ttps://developer.amazon.com/alexa/console/ask/build/custom/amzn1.ask.skill.993fa918-353b-49f9-8e0d-7b75441f420a/d<sup>気し\し\</sup>たします。<br>-スキル内商品

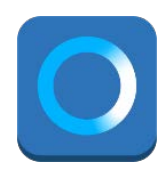

**Alexa skill**

 $\alpha$ 村

### ST Spectrum Technology Alexa開発 ⑥.Alexaスキル開発(コンソール編)

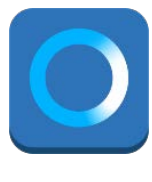

**Alexa skill**

#### A) Hello world

<https://developer.amazon.com/alexa/console/ask>

- ビルト>カスタム
- 呼出し名確認:ハローワールド:Echoからスキルを呼び出す時の名前
- インテント:HelloWorldIntent:会話のサンプルを入力します

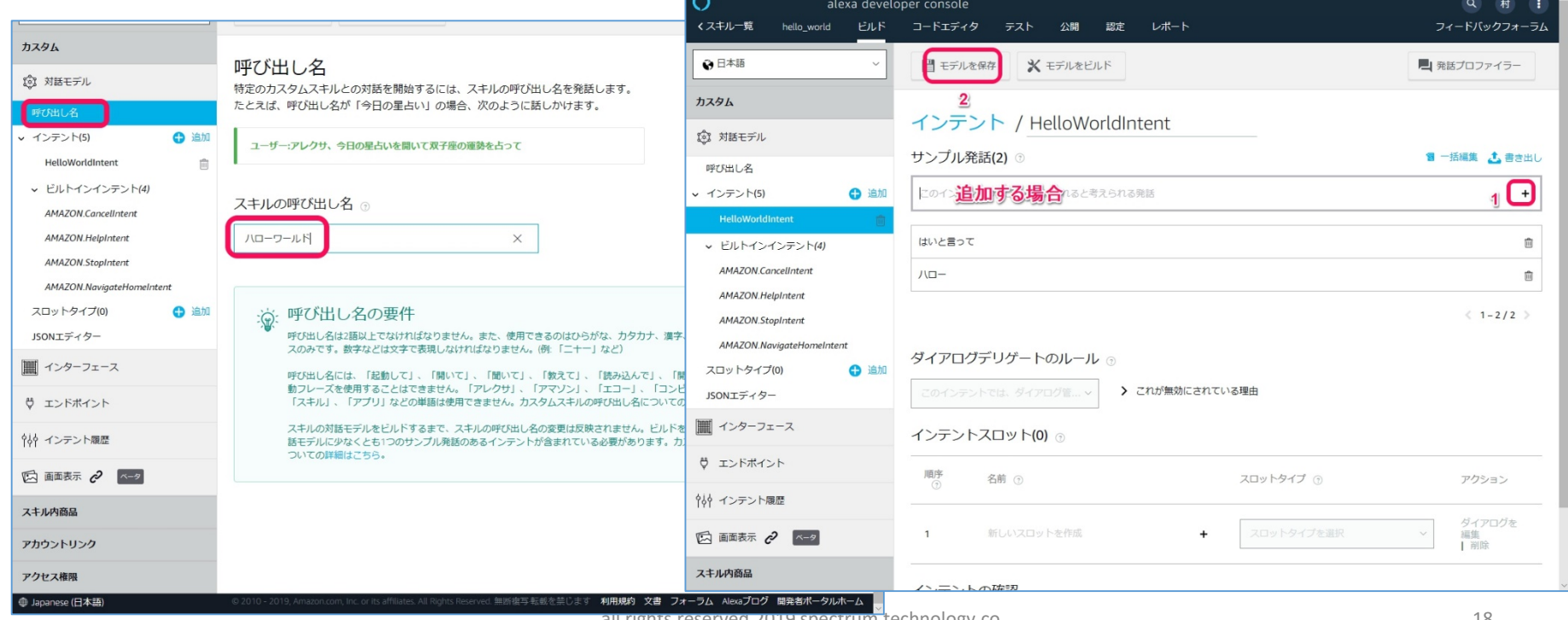

all rights reserved 2019 spectrum technology co. 18 and 20 and 20 and 20 and 20 and 20 and 20 and 20 and 20 an

#### all rights reserved 2019 spectrum technology co. 19 and 19 and 19 and 19 and 19 and 19 and 19 and 19 and 19 and 19 and 19 and 19 and 19 and 19 and 19 and 19 and 19 and 19 and 19 and 19 and 19 and 19 and 19 and 19 and 19 an

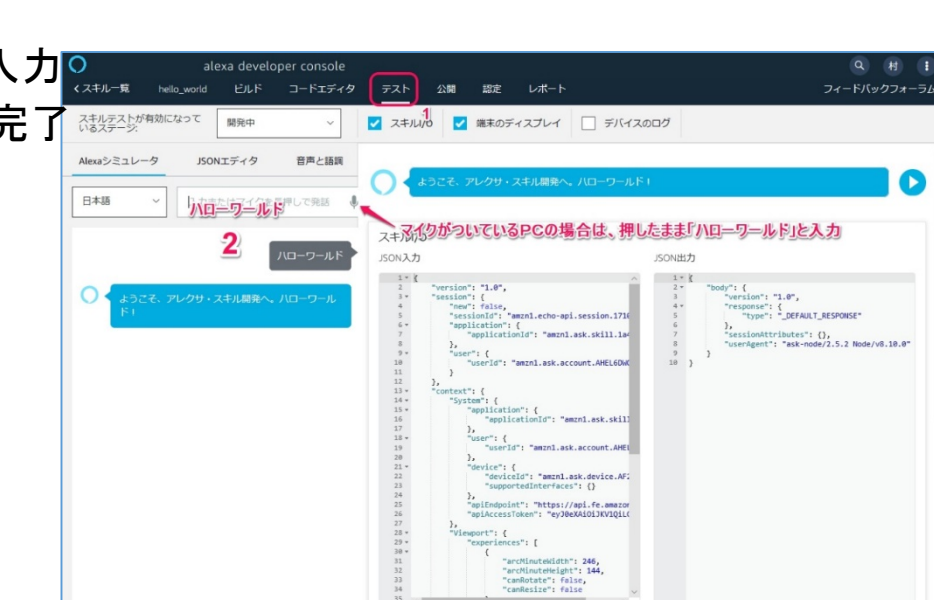

- <https://developer.amazon.com/alexa/console/ask>
	- テスト 作成したスキルのテストを画面上で行います。
	- 開発中になっていることを確認します。
	- ハローワールドと入力します。

ST Spectrum Technology

- ようこそ、アレクサ・スキル開発・・
- また、マイクがついている場合は声で入力回
- 正常動作の場合は、Json出力されて完了
- 
- 

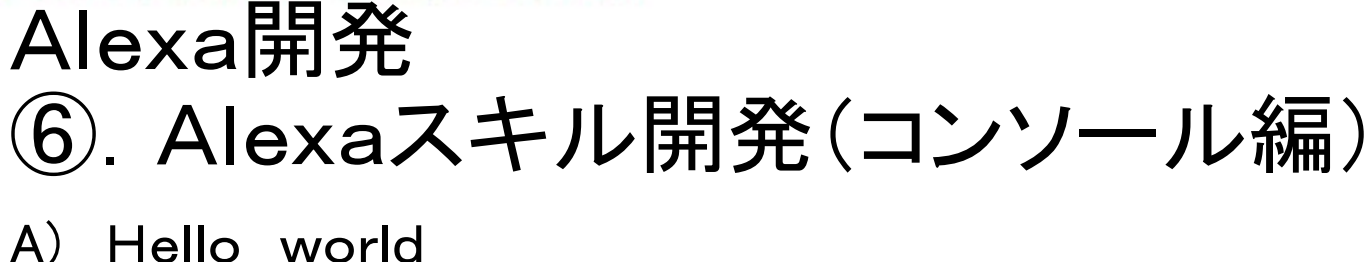

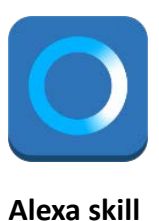

## ST Spectrum Technology Alexa開発

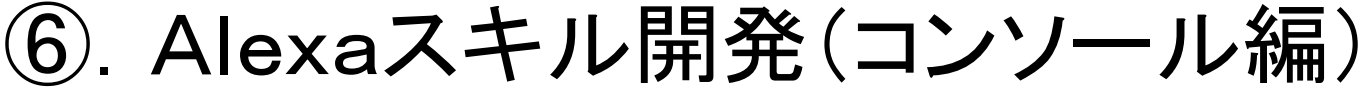

- B) Drink スロット対応
	- スロットを使用した会話例です。複数の選択肢を用意します。非常によく使います。
	- ビルト>カスタム
	- 呼出し名確認:飲み物:Echoからスキルを呼び出す時の名前
	- インテント: Drink Intent:会話のサンプルを入力します

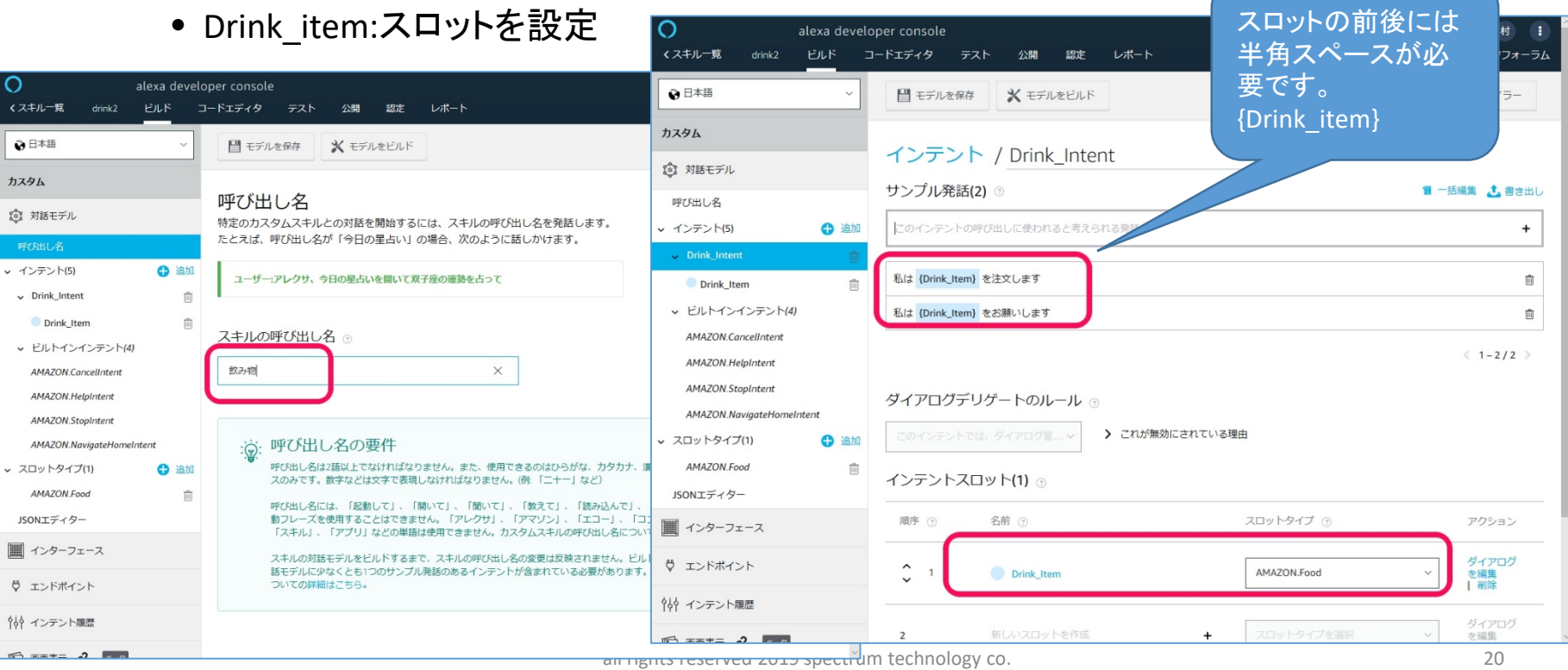

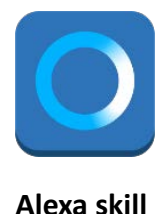

### <span id="page-20-0"></span>**T** Spectrum Technology Alexa開発 ⑥.Alexaスキル開発(コンソール編)

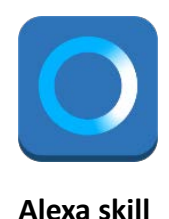

B) Drink スロット対応

<https://developer.amazon.com/ja/docs/custom-skills/create-intents-utterances-and-slots.html>

- 上記のマニュアルをよく理解しましょう。
- ビルト>スロットタイプ スロット・タイプには、標準とカスタムがあります
- Amazon.Food>スロットに値を入力

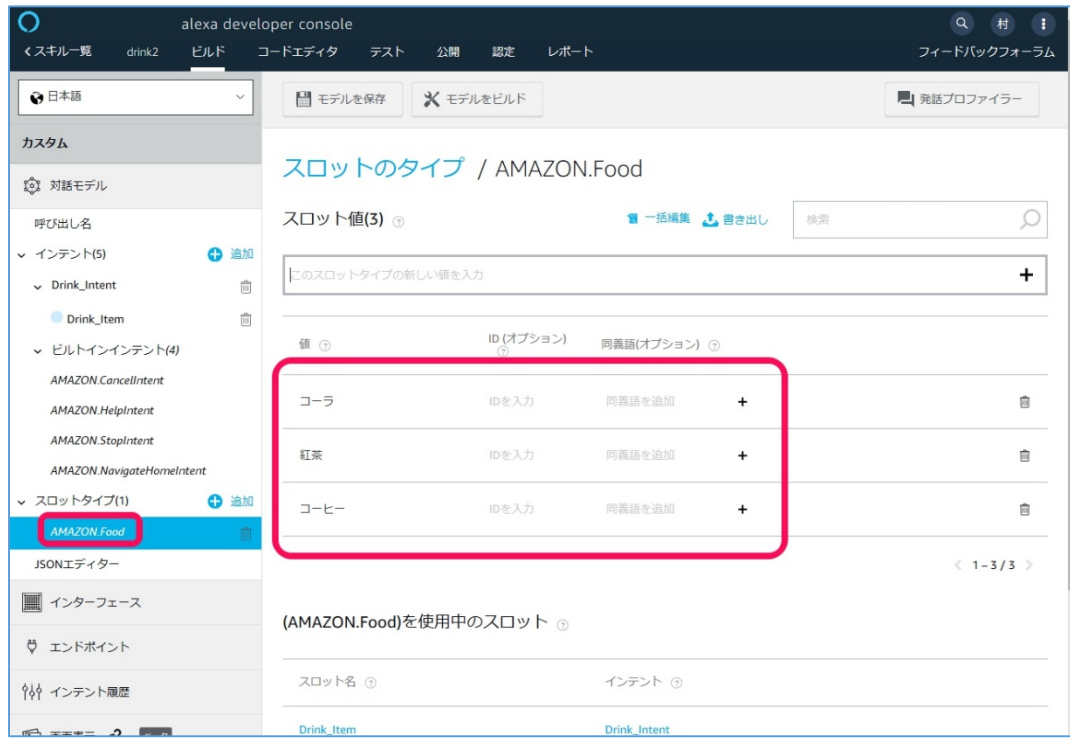

all rights reserved 2019 spectrum technology co. 21

#### ST Spectrum Technology Alexa開発 ⑥.Alexaスキル開発(コンソール編)

C) APL 画面対応

<https://developer.amazon.com/ja/blogs/alexa/post/a3712152-cd02-4fda-9d33-3b64ef3a13af/jp-alexa-presentation-language-part1>

フィードバックフォーラム

• テスト 作成したスキルのテストを画面上で行います。

レポート

• 開発中になっていることを確認します。

公開 認定

- "画面開発"と入力します。
- 下の方に画面が現れます。

テスト

alexa developer console コードエディタ

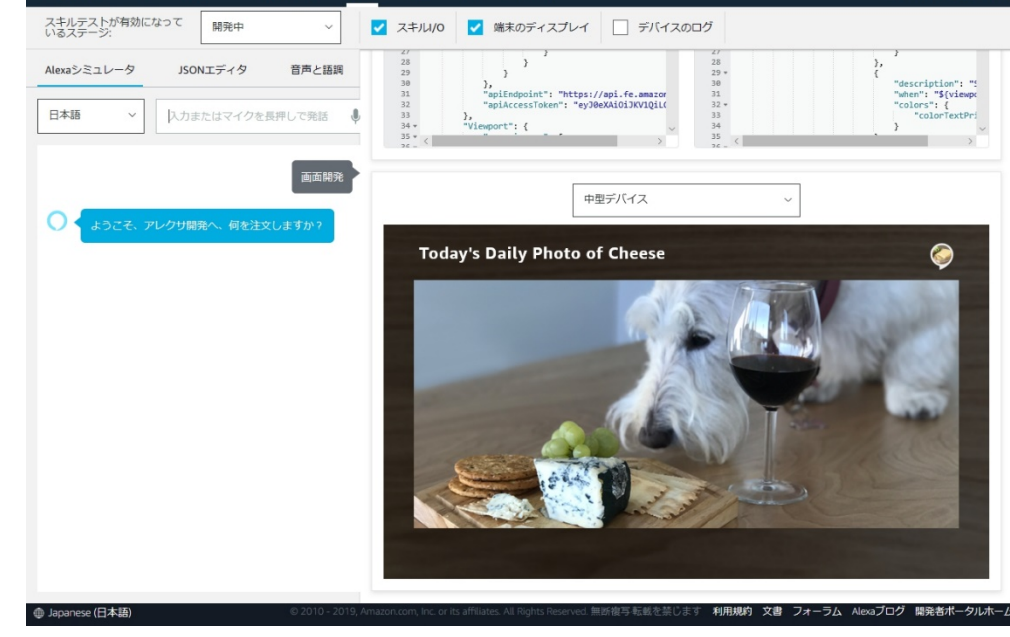

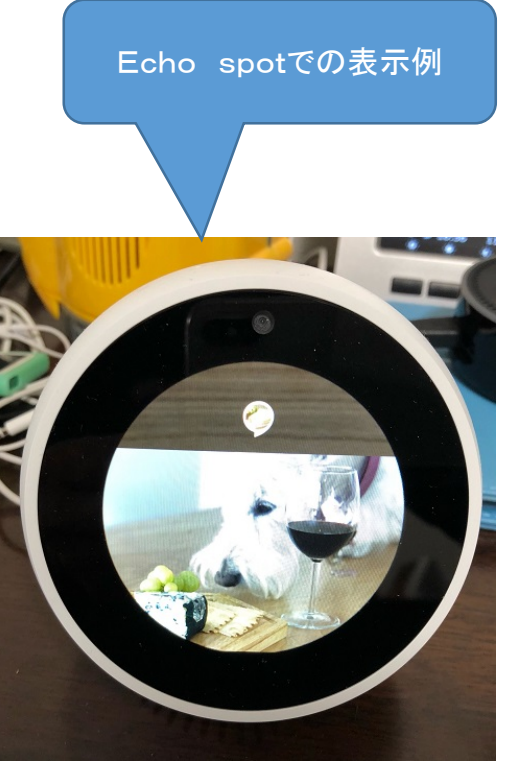

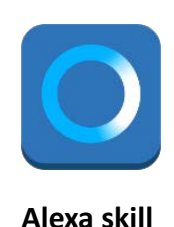

#### <span id="page-22-0"></span>ST Spectrum Technology Alexa開発 ⑥.Alexaスキル開発(コンソール編)

#### D) Device Adress

- 使用しているデバイスの住所を回答する例
- スキル作成、addressで入力します
- ビルト>カスタム
- Jsonエディタ>ファイルをドラッグ&ドロップ
- モデル保存、モデルをビルト

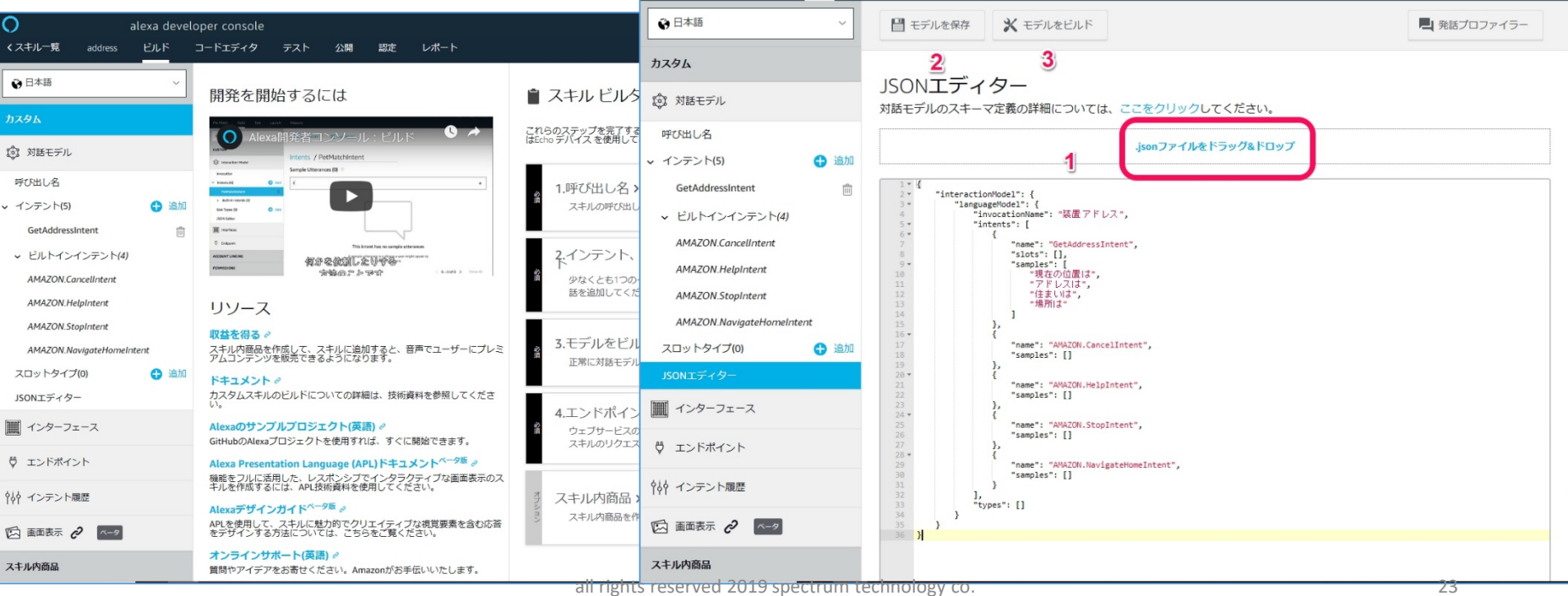

くスキル一覧

alexa developer console

コードエディタ

 $77<sub>k</sub>$ 

認定

公盟

レポート

ビルド

address

Raspberrry Piのフォルダから /home/pi/alexa/ask\_con/device\_address address.jsonをドラッグ&ドロップ

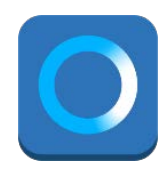

**Alexa skill**

 $\alpha$ 村

フィードバックフォーラム

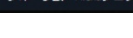

**Alexa skill**

## Alexa開発 ⑥.Alexaスキル開発(コンソール編)

#### D) Device Adress

ST Spectrum Technology

- テスト 作成したスキルのテストを画面上で行います。
- 開発中になっていることを確認します。
- "装置アドレス"と入力します。
- "住所は"と入力します。
- 端末の住所を回答

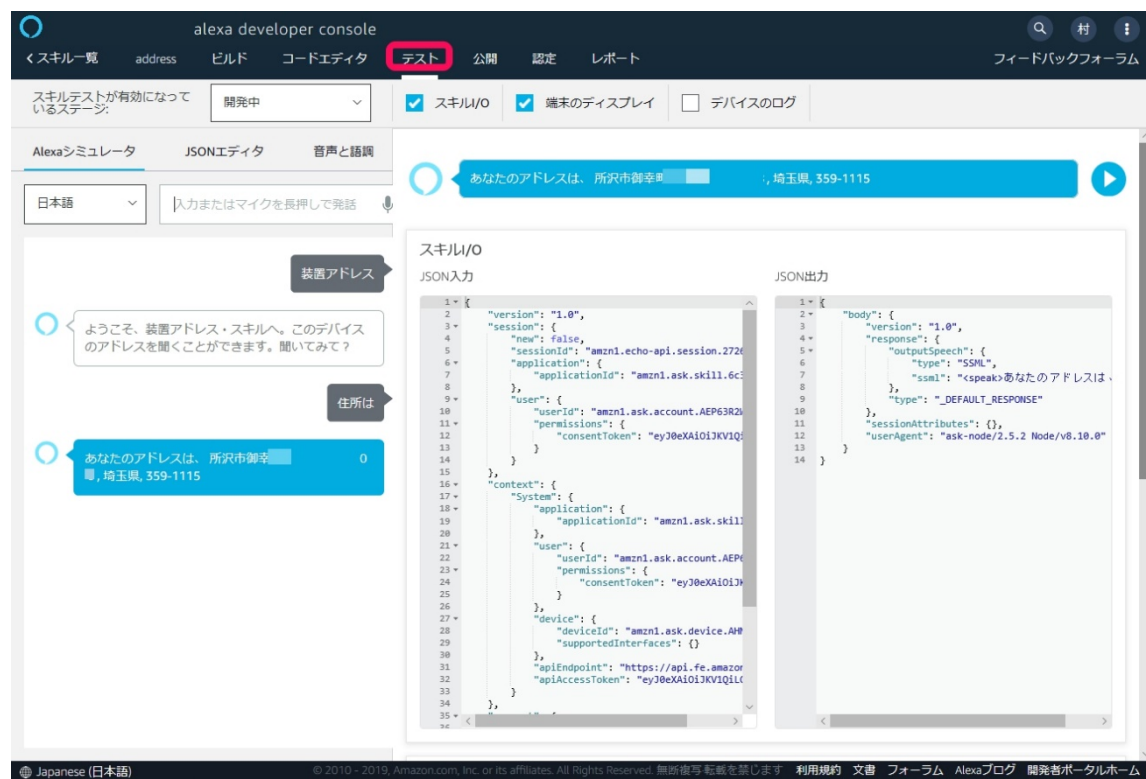

all rights reserved 2019 spectrum technology co. 24

#### **PILK** コードエディタ

# ⑥.Alexaスキル開発(コンソール編)

#### E) High low game

Alexa開発

ST Spectrum Technology

- ハイアンドローゲーム。0-100までの数字を言って、数字を当てるゲームです。
- テスト 作成したスキルのテストを画面上で行います。
- 開発中になっていることを確認します。
- "ハイアンドロー"と入力します。
- "はい"と入力します。
- 数字(英数字はNG)を入力
- コンピュータが設定した数字より上か、下を答えます
- どんどん数字を入力し、正解を当てます

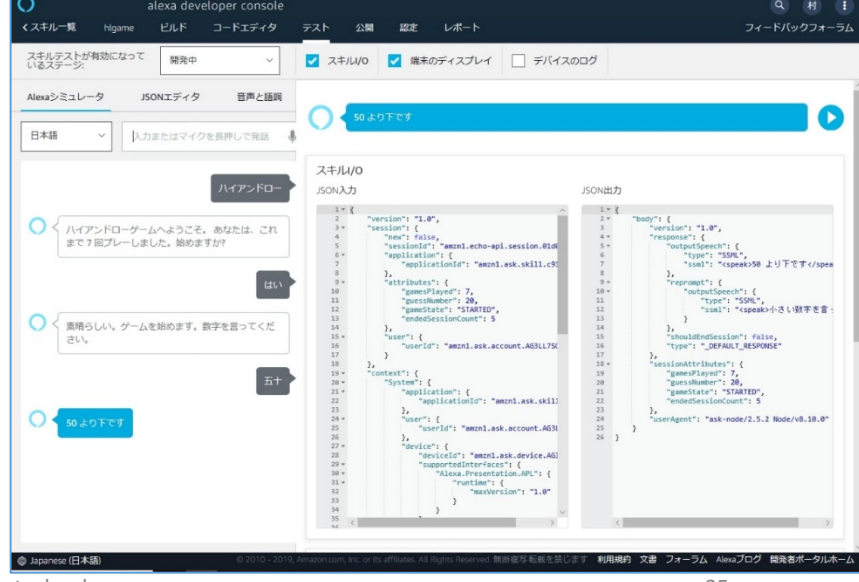

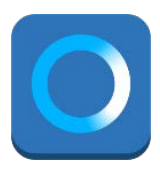

**Alexa skill**

<span id="page-25-0"></span>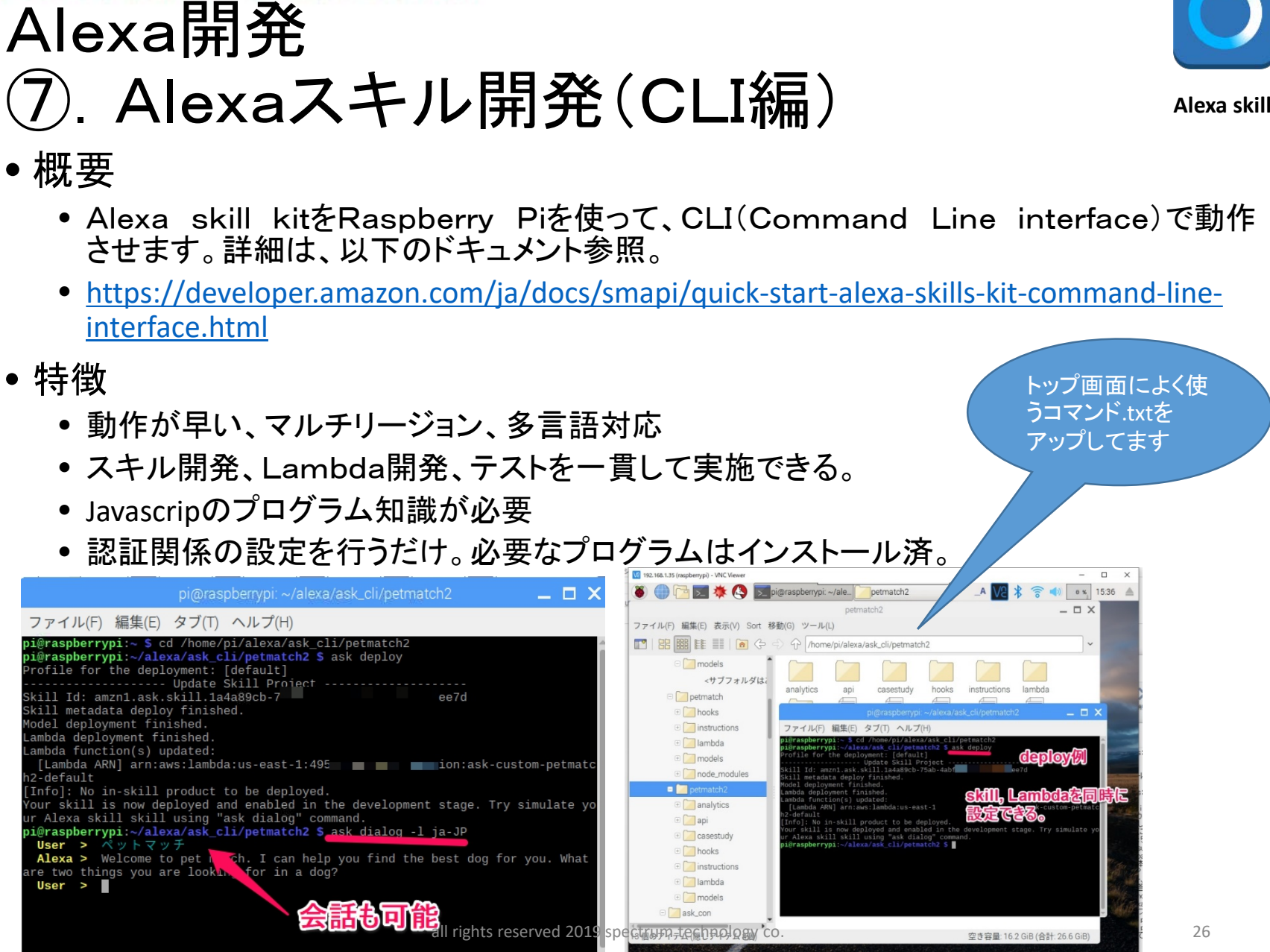

#### <span id="page-26-0"></span>Spectrum Technology Alexa開発 ⑦.Alexaスキル開発(CLI編)

- 基本操作
	- ドキュメント

• <https://developer.amazon.com/ja/docs/smapi/manage-credentials-with-ask-cli.html>

• 新規作成

\$ ask new

\$ ask new --url https://github.com/alexa/skill-sample-nodejs-petmatch.git githubからダウン

- ディプロイ
	- \$ ask deploy 新規にインストールしたフォルダに移動し、実施。skill.jsonがあると動作 失敗する場合は、IAMでユーザにlambdaにアクセスできるポリシー設定されているか確認 Skill-idは自動で付与
	- Lambda確認
		- ディプロイが実施されたか確認、リージョンは、バージニア(us-east-1)がデフォルト
		- <https://console.aws.amazon.com/lambda/home?region=us-east-1#/functions>
	- スキル確認
		- ディプロイされたスキルを確認します。
		- <https://developer.amazon.com/alexa/console/ask>?
- 会話試験

\$ ask dialog -l ja-JP ローカルを指定します。 >user 呼出し名を入力します。

• シミュレーション

\$ ask simulate -l ja-JP -t "ペットマッチ"<br>
呼出し名を付加して入力すると、詳細のjson結果が出力

• スキル削除

\$ ask api delete-skill -s skill\_id スキルIDを入れて削除<br>all rights reserved 2019 spectrum technology co. 27 27

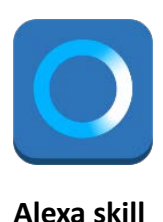

### **T** Spectrum Technology Alexa開発 ⑦.Alexaスキル開発(CLI編)

- A) Petmatch2 jsで作成したスキル
	- 自分の好みのペットを選択して行きます。 \$ ask dialog -l ja-JP 会話の試験が可能

\$ ask simulate -l ja-JP -t "ペットマッチ" シミュレーションが可能

Piのフォルダ位置

\$ ask dialog -l ja-JP

/home/pi/alexa/ask\_cli/petmatch2

\$ ask simulate -l ja-JP -t "ペットマッチ"

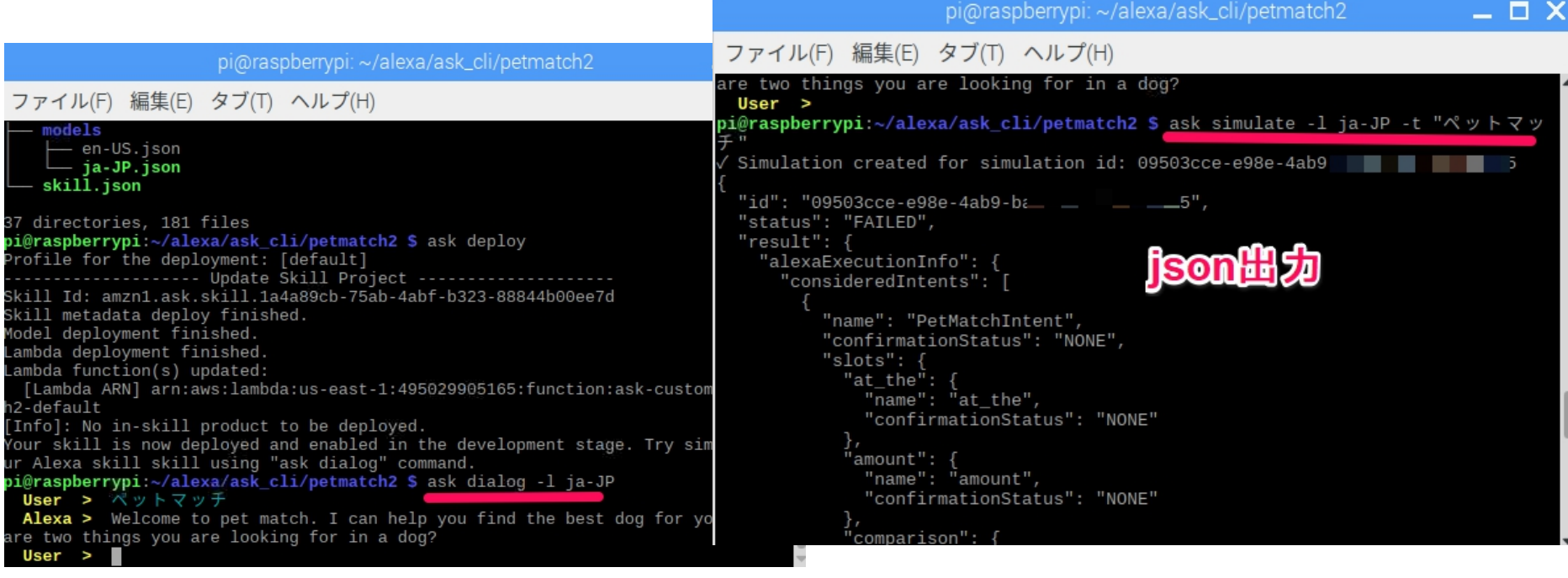

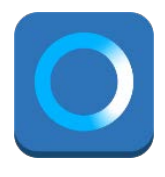

**Alexa skill**

### ST Spectrum Technology Alexa開発 ⑦.Alexaスキル開発(CLI編)

- A) Petmatch2 jsで作成したスキル
	- 自分の好みのペットを選択して行きます。
	- Alexa developer consoleでのテスト
	- <https://developer.amazon.com/alexa/console/ask>
	- petmatch2を選択し、ビルトで内容確認
	- テスト>ペットマッチ入力して試験が可能

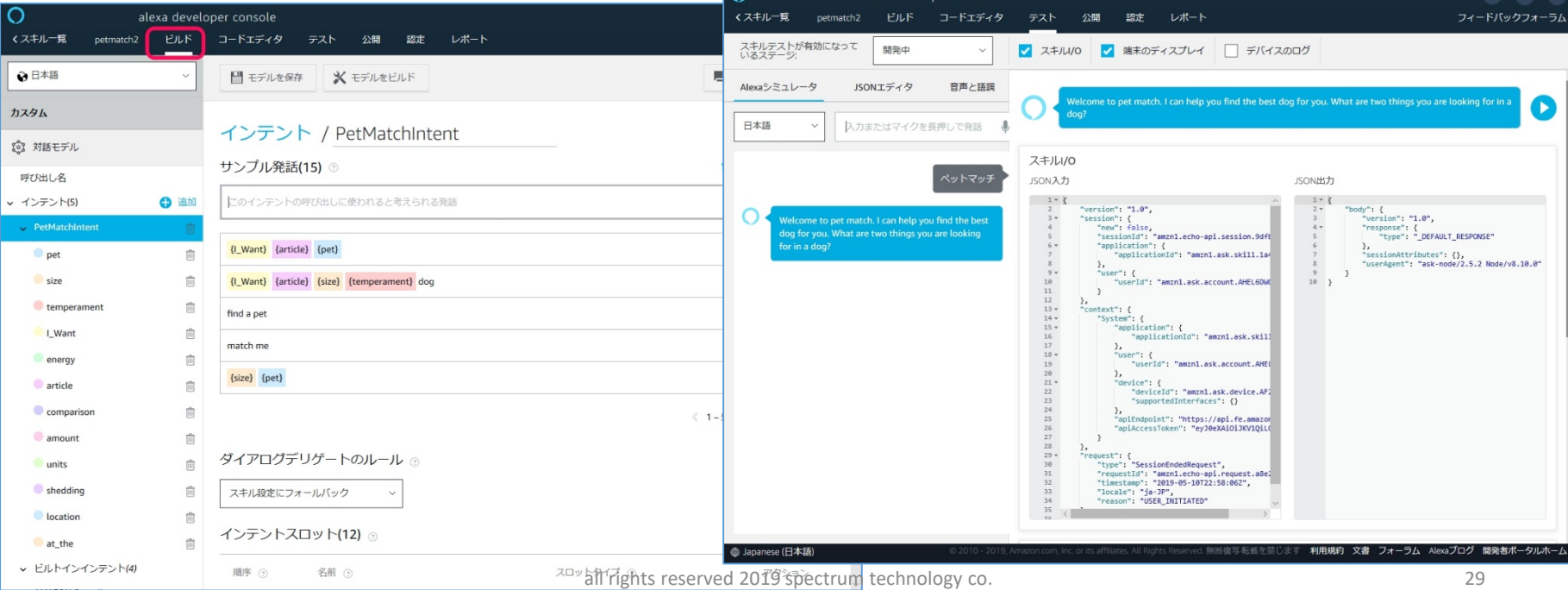

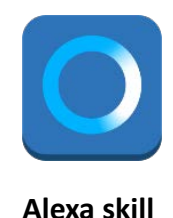

### I Spectrum Technology Alexa開発 ⑦.Alexaスキル開発(CLI編)

- C) Hlgame jsで作成したスキル
	- ハイアンドローゲームのコンソールで開発したものをローカルにクローンとし て作成

 $\times$ 

- 複数個所で作業する時に便利
- \$ ask dialog –l ja-JP 会話のテストも可能

pi@raspberrypi: ~/alexa/ask\_cli/hlgame

ファイル(F) 編集(E) タブ(T) ヘルプ(H) No newline at end of file local models/ja-JP.json ++ remote models/ja-JP.json 0 -70,5 +70,5 @ "types": [] version": "10" No newline at end of file ou can use git diff commands as you like. xample: "git̆ diff origin/master" to see the diff between your remote dev skill: and your actual code pi@raspberrypi:~/alexa/ask\_cli/hlgame \$ ask\_dialog -l\_ja-JP User >  $\wedge$   $\wedge$   $\wedge$   $\vee$   $\wedge$   $\Box$  -----<br>Alexa > ハイアンドローゲームへようこそ。 あなたは、これまで 7 回プレーしまし 。始めますか? User >

Piのフォルダ位置 /home/pi/alexa/ask\_cli/hlgame  $\frac{1}{2}$  ask dialog  $-\frac{1}{2}$  ja-JP

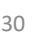

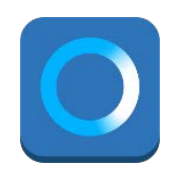

**Alexa skill**

## <span id="page-30-0"></span>Spectrum Technology Alexa開発 ⑦.Alexaスキル開発(CLI編)

D) SmartHome pythonで作成

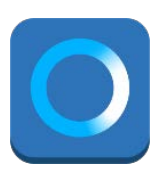

**Alexa skill**

- Piのフォルダ位置 /home/pi/alexa/smarthome
- プリビルドモデルで一番利用されているスマートホームのスキル、ドキュメン トは以下のURL
- [https://developer.amazon.com/ja/docs/smarthome/understand-the](https://developer.amazon.com/ja/docs/smarthome/understand-the-smart-home-skill-api.html)smart-home-skill-api.html
- 使い方
	- 1. 指定のフォルダで,requetsにより関連のプログラムなどをインストール
	- 2. lambda関数にアップするZipファイルを作成し、アップロード
	- 3. アカウントリンク用LWA(login with amazon)作成
	- 4. デバイス、シーンなどの試験の実施

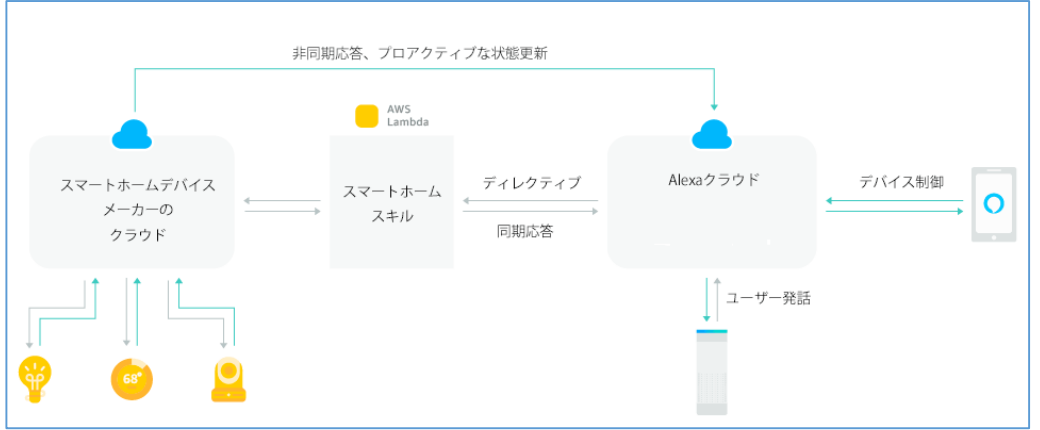

#### ST Spectrum Technology Alexa開発 ⑦.Alexaスキル開発(CLI編)

- D) SmartHome pythonで作成
	- プリビルドモデルで一番利用されているスマートホームのスキル
	- 2. Lambdaへアップロード
	- Piで作成した、lambda.zipファイルのアップロード
	- ARNを確認します。Developer consoleにコピペします

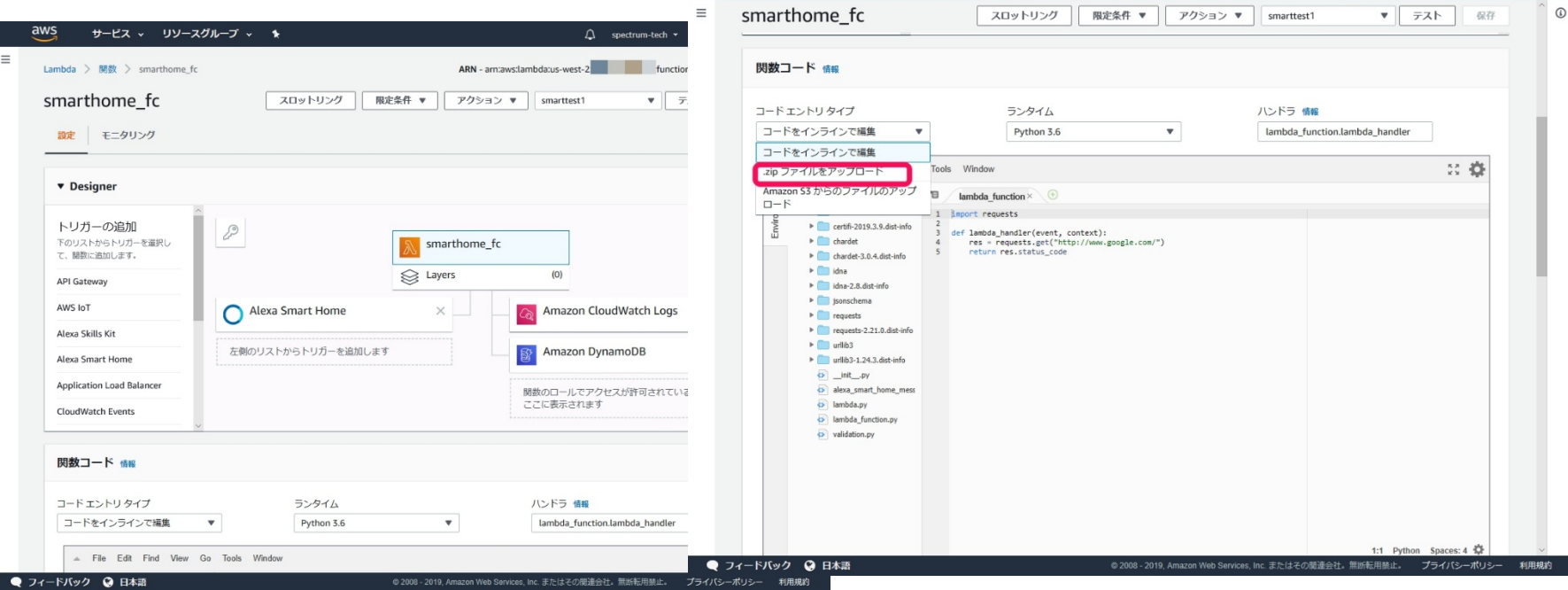

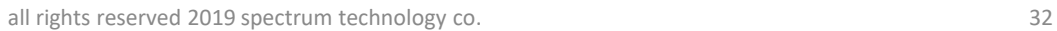

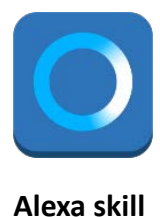

spectrum-tech > オレゴン >

#### **ST** Spectrum Technology Alexa開発 ⑦.Alexaスキル開発(CLI編)

- D) SmartHome pythonで作成
	- プリビルドモデルで一番利用されているスマートホームのスキル
	- 4. デバイス、シーンなどの試験の実施
	- テスト:コンソールでテストを行います。
	- デバイスがつながっていないとテストできません[。弊社のスマートホーム製品](https://spectrum-tech.co.jp/smarthome/wl_products.html)を [使って、デバイス、シーンなどの試験ができます。詳細は、弊社までお問い合わせ](mailto:sales@spectrum-tech.co.jp) ください。スキル>Wulianで検索可能

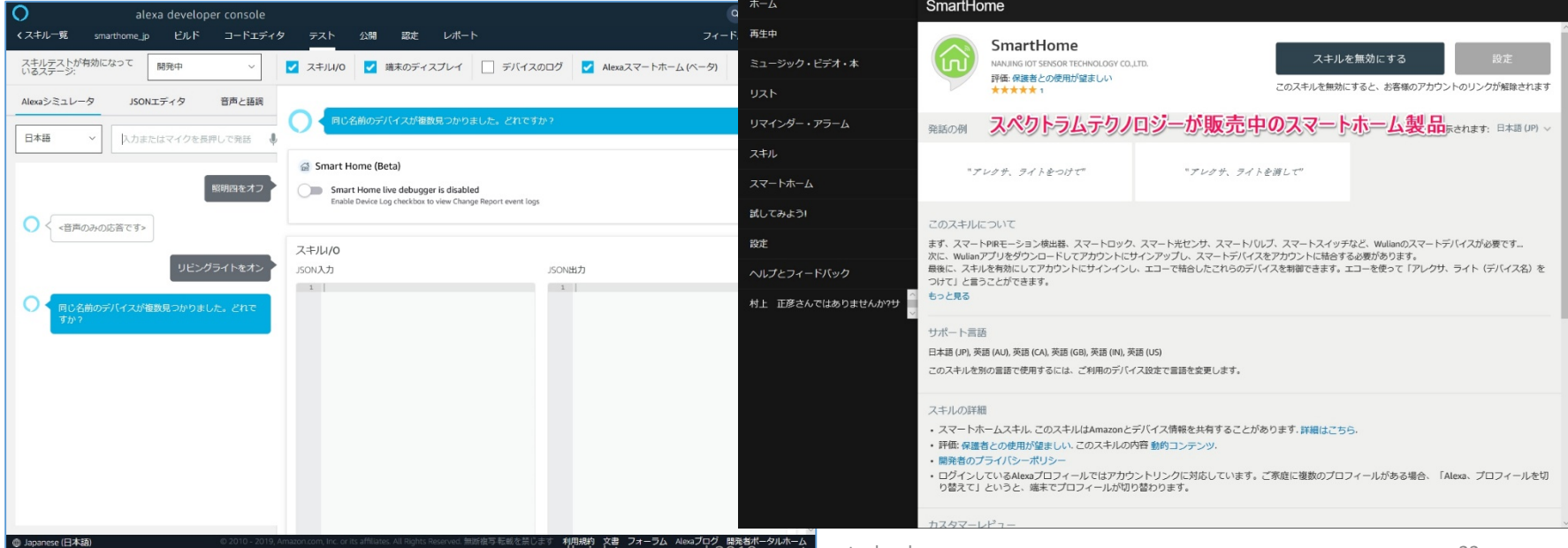

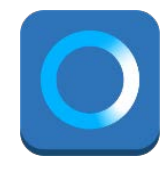

**Alexa skill**

#### • 用途 **Shared Data**<br>Stream (SDS) **Audio Input<br>Processor (AIP)**

**Audio Signal Processor** 

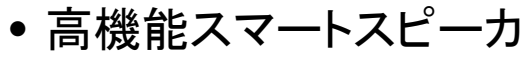

- TVなどの家電製品への埋込
- スマートホーム製品への埋込

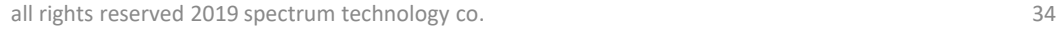

**AVS Protocol** 

စေစ

≣া¥⊤

Output Reference Signal

Communication<br>Library (ACL)

**Alexa Directive** 

Sequencer

Library (ADSL)

**Activity Focus** 

**Third-Party Binary** 

Manager Library

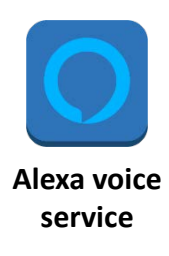

alexa

Capability<br>Agent

Media Player

# ⑧.Alexa Voice Service開発

• 概要

Alexa開発

<span id="page-33-0"></span>Spectrum Technology

• Alexa Voice Service(以下AVSと略します)を使って、自社製品にAlexaの機 能を搭載可能になります。Echoなどのデバイスを使わないで、スピーカ、マイクを 付けてAlexaを実現します。AVS Device SDKをRaspberry Piに搭載し、開 発環境を提供します。また、スピーカとマイクを付属しており、Alexaの端末として 利用できます。

Key Word

Wake Word Engine/

Model

Detection (KWD)

Legend

Source

- <https://developer.amazon.com/ja/alexa-voice-service>
- 
- <https://alexa.github.io/avs-device-sdk/>

# ⑧.Alexa Voice Service開発

- マイク、スピーカ設定
	- [https://github.com/alexa/avs-device-sdk/wiki/Raspberry-Pi-Quick-Start-](https://github.com/alexa/avs-device-sdk/wiki/Raspberry-Pi-Quick-Start-Guide-with-Script)Guide-with-Script
	- マイク、スピーカ接続
		- マイク:USBにマイクを接続してください。青いLEDが点灯、赤が点灯はMuteなのでMuteを 触って解除してください。
		- スピーカ:イヤホンジャックに接続して、裏面のボタンを押し、青いLEDが点灯するのを確認し てください。最初は、内蔵の電池をUSBミニに接続して充電してから使用してください。

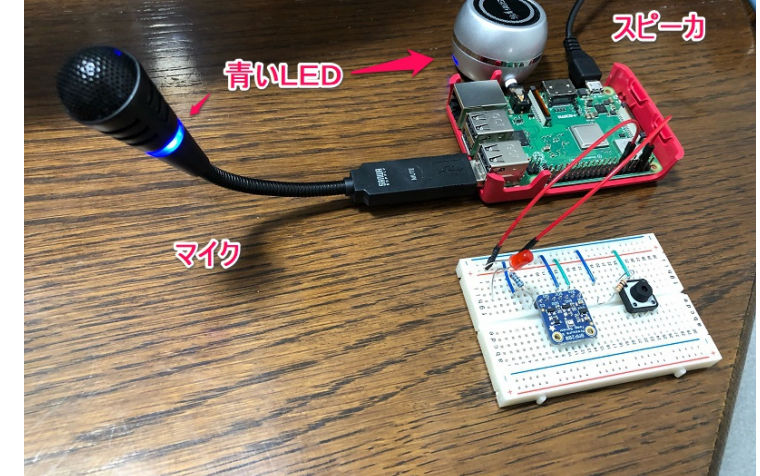

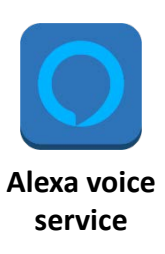

#### <span id="page-34-0"></span>ST Spectrum Technology Alexa開発

# ⑧.Alexa Voice Service開発

- AVS sample APP動作
	- [https://github.com/alexa/avs-device-sdk/wiki/Raspberry-Pi-Quick-Start-](https://github.com/alexa/avs-device-sdk/wiki/Raspberry-Pi-Quick-Start-Guide-with-Script)Guide-with-Script
	- コマンド画面でAuthorized, Alexa is currently idleが出れば、正常 に動作中
	- マイクに向かって、Alexa、今日の天気は?と呼びかけて見ましょう。(Liste ningになれば、AlexaのWakeupを認識した状態になります)

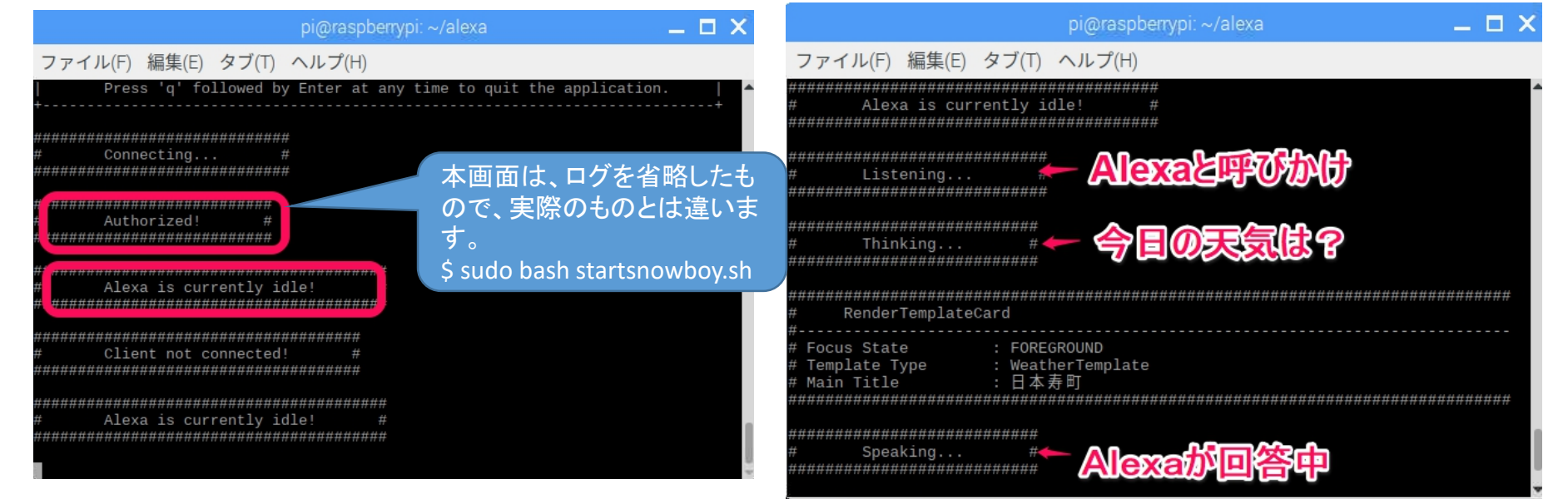

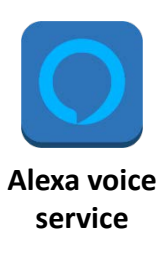

#### <span id="page-35-0"></span>I Spectrum Technology Alexa開発

## ⑧.Alexa Voice Service開発

- AVS sample APP LED試験
	- [https://developer.amazon.com/ja/docs/alexa-voice-service/indicate-device](https://developer.amazon.com/ja/docs/alexa-voice-service/indicate-device-state-with-leds.html)state-with-leds.html
	- 起動時に青LED、ミュートで赤LED点灯:接続すると点灯します
	- GPIO:17-赤LED 1KΩ抵抗
	- GPIO:18ー青LED 1KΩ抵抗
	- GPIO:GND-GND(マイナス)
	- •/home/pi/alexa/avs-device-sdk/SampleApp/src/main.cpp, Uimanger.cppなど変 更済、上記ドキュメントどおり

ブレッドボード、LEDな ど必要なキットは、個別 に販売していますので [お問合せく](mailto:sales@spectrum-tech.co.jp)ださい

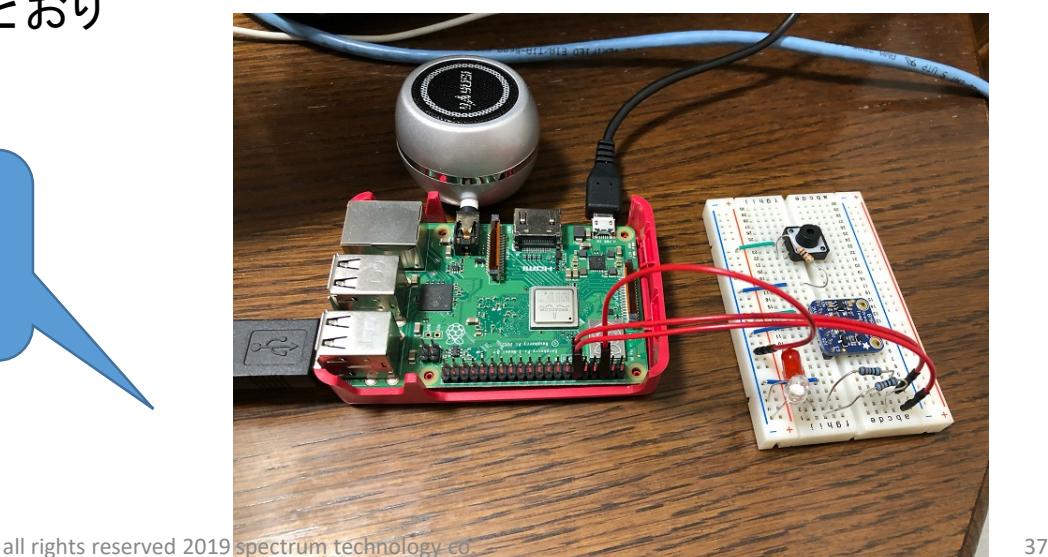

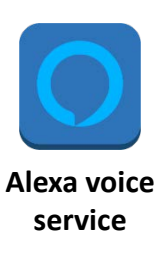

Piのフォルダ位置 /home/pi/alexa/

\$ sudo bash startsample.sh

<span id="page-36-0"></span>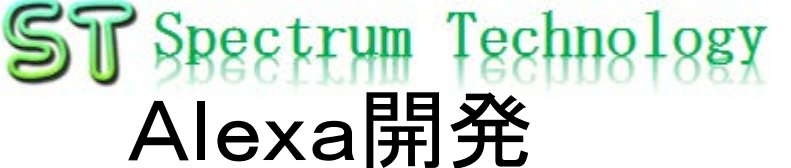

#### all rights reserved 2019 spectrum technology co. 38

設定 おやすみモード

おやすみモード

ミュージック・ビデオ・本

## ⑧.Alexa Voice Service開発

• デバイス確認

Alexa開発

<span id="page-37-0"></span>ST Spectrum Technology

- <https://alexa.amazon.co.jp/spa/index.html#settings>
- 登録したPiのAlexa端末の確認を上記のURLから実施
- デバイスがオンラインになっていることを確認
- 端末を選択して、場所、時間の設定を行ってください。
- 登録解除も可能です。

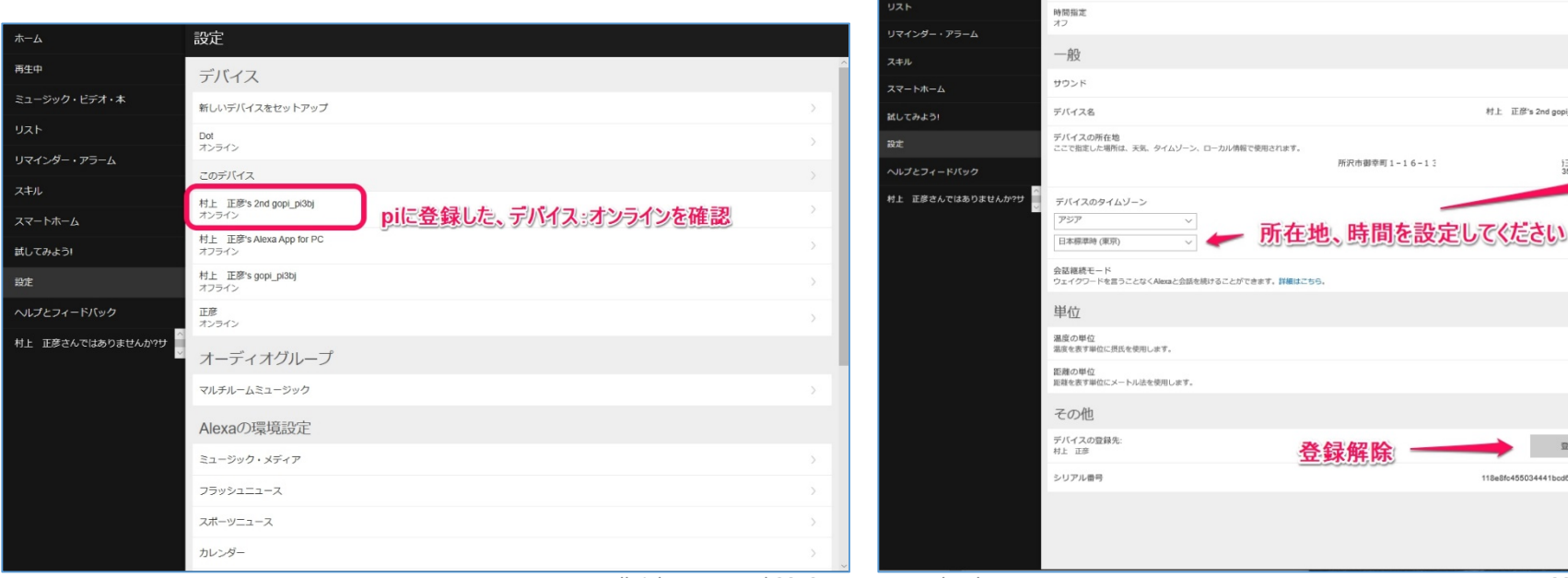

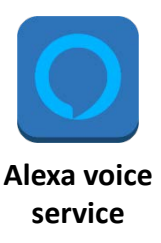

 $\overline{A}$   $\overline{A}$ 

)玉県 JP<br>359-1115 編集

ट् ∎

 $\frac{1}{2}$  $\frac{1}{2}$ 

亚绿解除

村上 正彦's 2nd gopi\_pi3bj 編集

所沢市御幸町 1-16-13

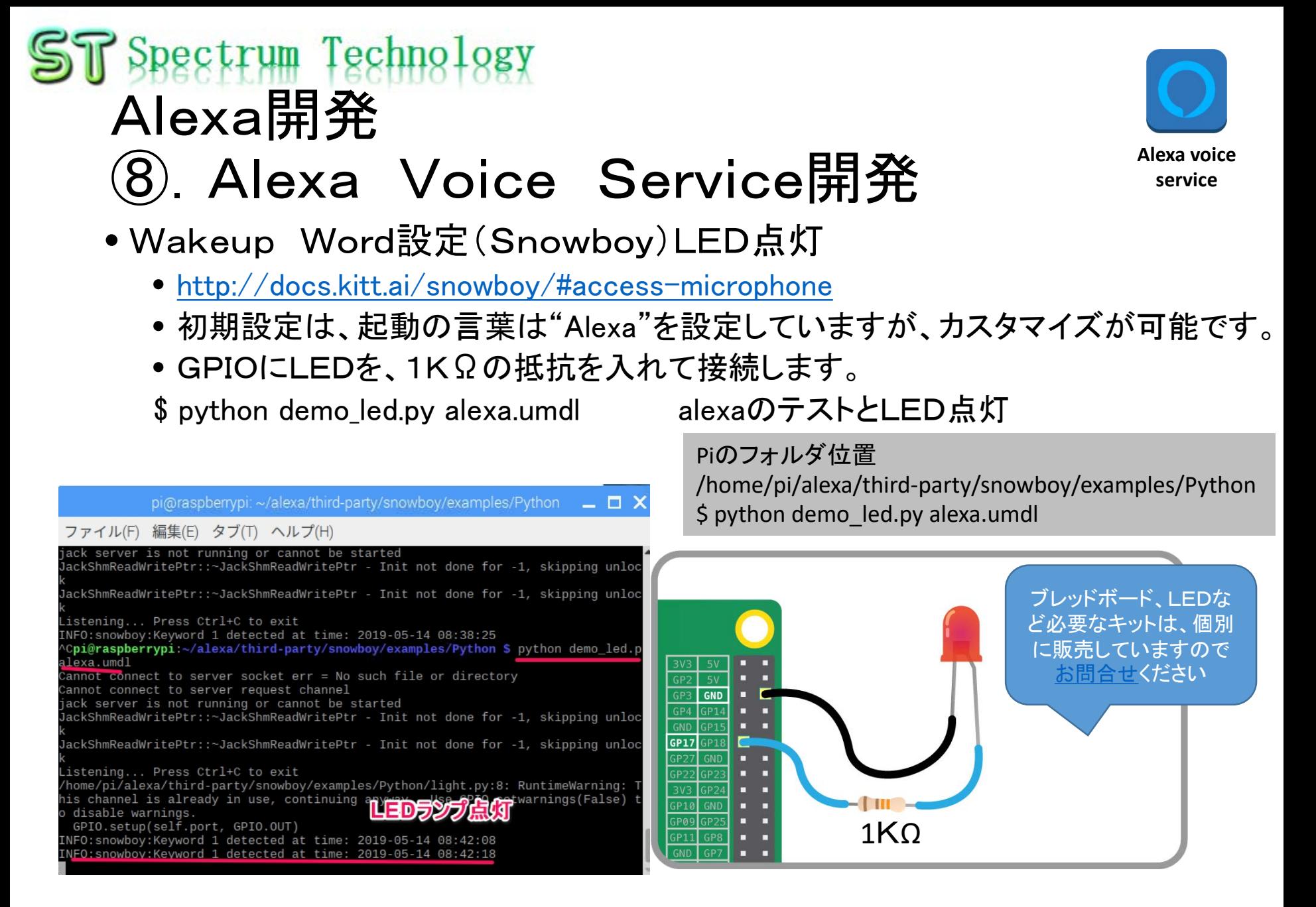

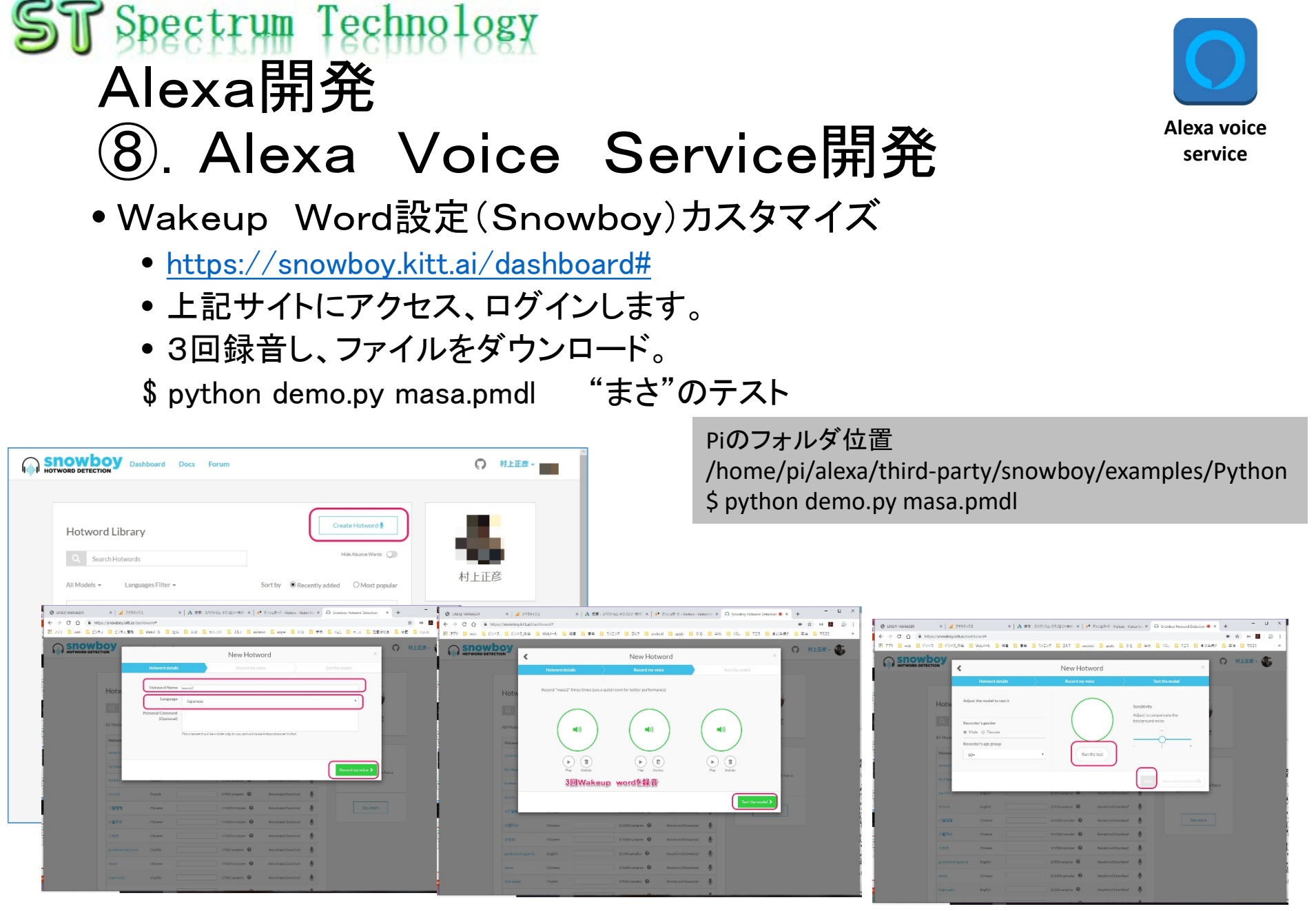